# Arranque SAN desde HyperFlex iSCSI: Ejemplos de Configuración de Servidores UCS  $\overline{a}$

# Contenido

Introducción **Prerequisites Requirements** Componentes Utilizados **Antecedentes Configurar** Descripción general de alto nivel del arranque SAN desde HyperFlex iSCSI Configurar HyperFlex Configurar servidor independiente UCS - CIMC Configuración de UCS Manager Configurar IMM Inicio desde el destino iSCSI HyperFlex con MPIO Instalación del SO de Windows en el LUN de arranque iSCSI Instalación de Esxi OS en iSCSI Boot LUN

## Introducción

Este documento describe la configuración de HyperFlex (HX), un servidor independiente de Unified Computing System (UCS), un servidor UCS en modo administrado de supervisión interna (IMM) y un servidor administrado de UCS para realizar un arranque de red de área de almacenamiento (SAN) desde la interfaz de sistemas informáticos pequeños de Internet (iSCSI) de HyperFlex.

Colaborado por Joost van der Made, Cisco TME y Zayar Soe, ingeniero de Cisco Software QA.

## **Prerequisites**

### Requirements

Cisco recomienda que tenga conocimiento sobre estos temas:

- UCS se ha inicializado y configurado; consulte la guía de configuración de UCS
- Se crea el clúster de HyperFlex; consulte la guía de configuración de HyperFlex
- $\bullet$  La red iSCSI se configura con una VLAN; consulte la parte de configuración de iSCSI de configuración de HyperFlex (registre las direcciones IP de destino iSCSI, VLAN, información de protocolo de autenticación por desafío mutuo (CHAP) para utilizarla en esta guía de configuración)
- Las tarjetas de tarjeta o controlador de interfaz de red (NIC) deben ser tarjetas de interfaz ●virtual (VIC) de Cisco de las series 1300 o 1400

#### Componentes Utilizados

La información que contiene este documento se basa en las siguientes versiones de software y hardware.

- Plataforma de datos HyperFlex (HXDP) 4.5(2a)
- Servidores UCS 220 M5
- $\cdot$  Firmware UCS 4.1(3c)

The information in this document was created from the devices in a specific lab environment. All of the devices used in this document started with a cleared (default) configuration. Si tiene una red en vivo, asegúrese de entender el posible impacto de cualquier comando.

### **Antecedentes**

Un servidor sin estado es fácil de reemplazar o expandir, y sólo es posible cuando la unidad de arranque no es local. Para lograr este resultado, inicie el servidor desde un dispositivo fuera del servidor, y SAN Boot lo hace posible.

Este documento describe cómo arrancar desde iSCSI en HyperFlex usando la plataforma Cisco UCS y cómo resolver problemas. Cuando este documento habla sobre el arranque de SAN, se utiliza el protocolo iSCSI para iniciar el servidor desde un número de unidad lógica (LUN) de destino iSCSI HyperFlex. Las conexiones de canal de fibra no forman parte de este documento.

En HXDP 4.5(2a) y versiones posteriores, el VIC1300 y el VIC1400 están calificados para ser iniciadores iSCSI para los objetivos iSCSI HyperFlex. Los servidores UCS con este tipo de VIC pueden realizar un arranque SAN desde HyperFlex iSCSI.

Este documento explica la configuración de HyperFlex, un servidor UCS independiente, UCS Server en IMM y UCS Managed Server para realizar un arranque SAN desde HyperFlex iSCSI. La última parte abarca la instalación y configuración del sistema operativo Windows y ESXi (OS) con inicio de E/S de múltiples rutas (MPIO) desde SAN.

El público objetivo son los administradores de UCS y HX que tienen conocimientos básicos sobre la configuración de UCS, la configuración de HX y la instalación del sistema operativo.

### **Configurar**

#### Descripción general de alto nivel del arranque SAN desde HyperFlex iSCSI

HyperFlex iSCSI en pocas palabras:

Cuando se configura la red iSCSI en el clúster de HyperFlex, se crea una dirección IP de clúster iSCSI de HyperFlex. Esta dirección se puede utilizar para detectar los Destinos y LUN por el iniciador. El clúster de HyperFlex determina qué nodo de HyperFlex se conecta. Si hay una falla o un nodo está muy ocupado, HyperFlex mueve el destino a otro nodo. Es posible iniciar sesión directamente desde el iniciador a un nodo HyperFlex. En este caso, la redundancia se puede configurar en el lado del iniciador.

El clúster de HyperFlex puede constar de uno o muchos objetivos HyperFlex. Cada objetivo tiene un nombre calificado iSCSI único (IQN) y puede tener uno o varios LUN y estos LUNs obtienen

automáticamente un ID de LUN asignado.

La IQN del iniciador se coloca en un **grupo de iniciadores** vinculado a un destino HyperFlex donde reside un LUN. El grupo de iniciadores puede constar de una o más IQN de iniciadores. Cuando un SO ya está instalado en un LUN, puede clonarlo y utilizarlo varias veces para un arranque SAN de diferentes servidores, que ahorra hora.

Nota: Un sistema operativo Windows no se puede clonar debido a su comportamiento.

#### Configurar HyperFlex

La configuración de HyperFlex para los tres escenarios es la misma. La IQN en la configuración del servidor UCS puede ser diferente en comparación con esta sección.

Requisitos previos: Antes de configurar los pasos mencionados en este documento, ya se debe haber realizado una tarea conjunta. Estos pasos no se explican en este documento.La red iSCSI HyperFlex está configurada en HyperFlex. Consulte la Guía de administración de HyperFlex sobre los pasos.

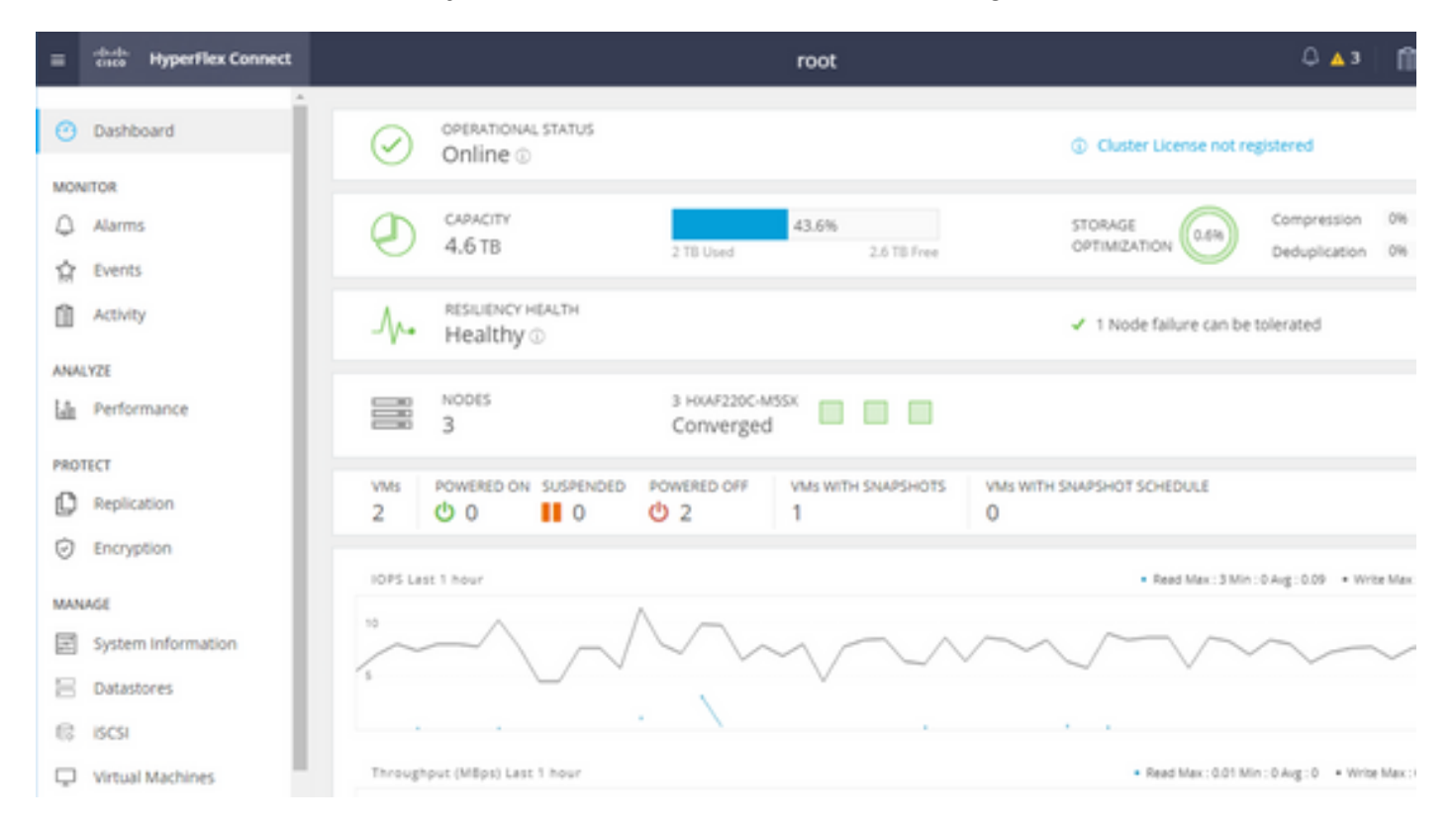

Paso 1. Abra HX-Connect, elija iSCSI como se muestra en esta imagen:

Paso 2. Cree un nuevo destino iSCSI HyperFlex como se muestra en esta imagen:

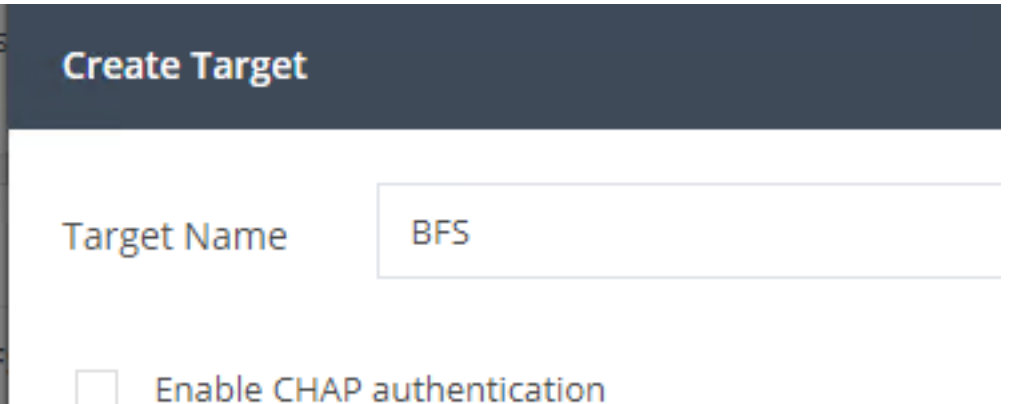

En este ejemplo de configuración, no utilizamos la autenticación. Dé Nombre de destino un nombre sin \_ (Subrayar) or otro caracteres especiales. En estos ejemplos, la autenticación CHAP no está configurada. Por razones de seguridad, es posible configurar la autenticación CHAP. En los ejemplos para instalar un sistema operativo Windows y ESXi en el LUN BootFromSAN, se configura la autenticación CHAP.

Paso 3. Cree un LUN dentro de este Destino como se muestra en esta imagen:

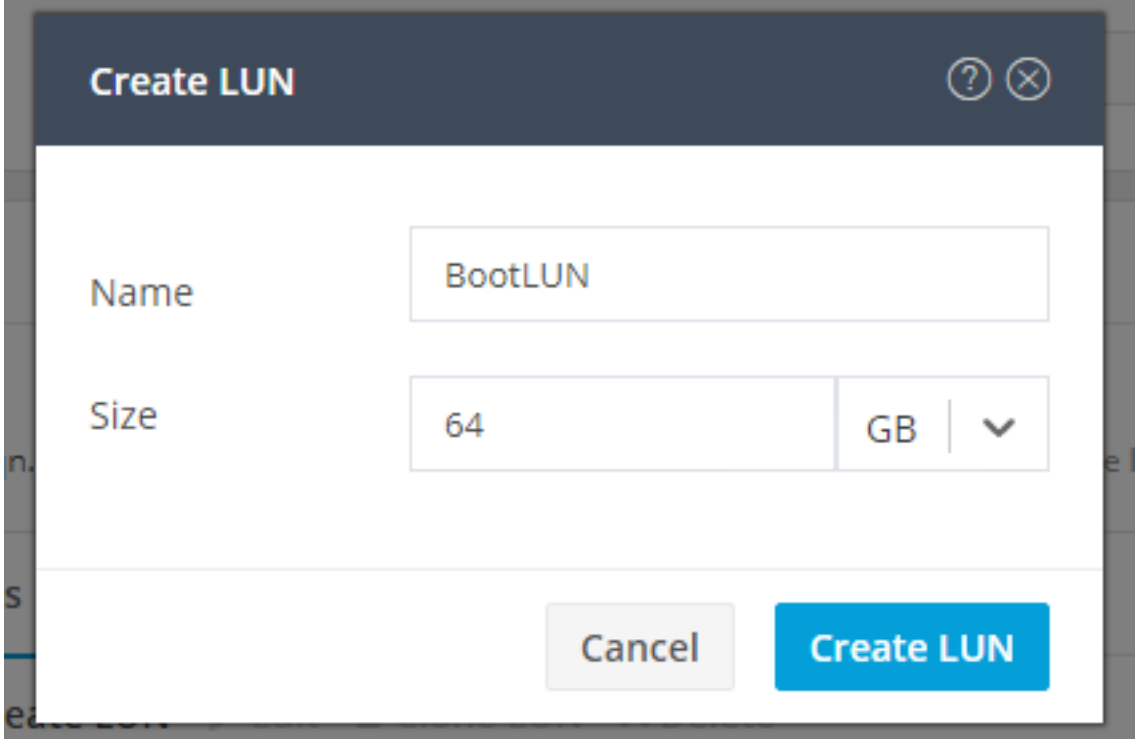

El nombre es sólo para su referencia. Elija el tamaño adecuado del LUN. HyperFlex no admite el enmascaramiento de LUN y los ID de LUN se generan automáticamente.

Paso 4. Cree un grupo de iniciadores (IG) en HyperFlex con la IQN del iniciador como se muestra en esta imagen:

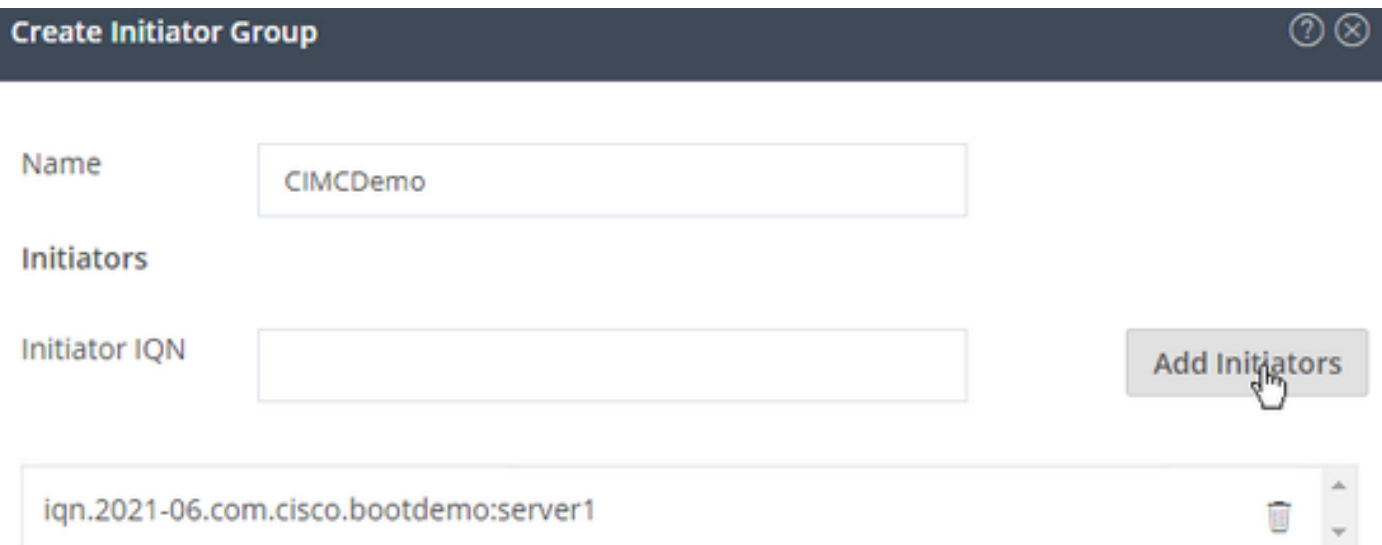

Decida un nombre para el IG. Si no conoce la IQN del iniciador en este momento, simplemente agregue cualquier IQN válida a este IG. Más adelante puede eliminarlo y agregar el nombre IQN de iniciador correcto. Documentar el IG, para encontrar rápidamente el nombre del iniciador cuando debe cambiarlo.

En un IG, se puede agregar una o varias IQN de iniciador.

Si el iniciador está fuera de la subred iSCSI de HyperFlex, ejecute el comando hxcli iscsi allowlist add -p <dirección ip del iniciador> a través del controlador o HX WebCLI.

Para verificar si esta dirección IP se agregó a la lista permitida, ejecute el comando hxcli iscsi allowlist show.

Paso 4.1. Haga clic en Crear grupo de iniciadores como se muestra en esta imagen:

#### **Create Initiator Group**

Paso 5. Vincule el IG con el objetivo HyperFlex. Se crea un Destino HyperFlex con LUNs y se crea el IG. El último paso para la configuración de HyperFlex es Enlazar el destino con el IG.Elija el IG y seleccione Destinos vinculados como se muestra en esta imagen:

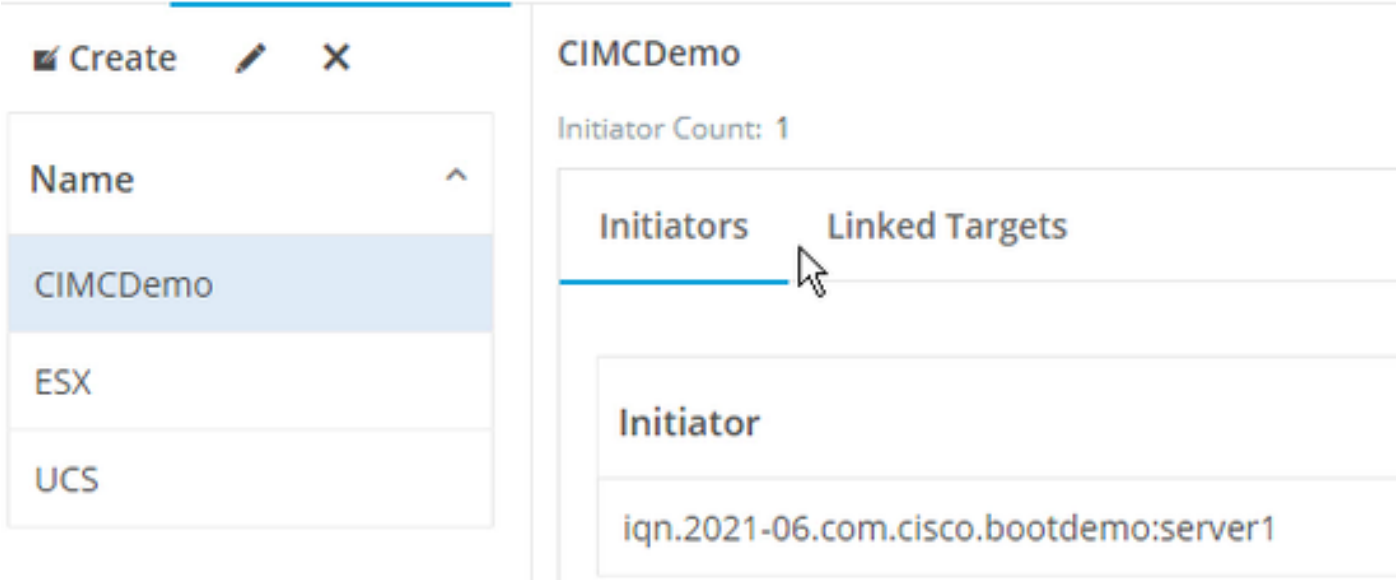

#### SeleccionarEnlace y elija el destino HyperFlex correcto.

Paso 5.1. IQN de destino de HyperFlex del documento y LUN ID. Más adelante, el IQN de destino de HyperFlex se configura en el iniciador. Elija el objetivo recién creado y documente el IQN.En este ejemplo, es iqn.1987-02.com.cisco.iscsi:CIMCDemoBoot como se muestra en esta imagen:

# **CIMCDemoBoot ION** ign.1987-02.com.cisco.iscsi:CIMCDemoBoot **CHAP Authenticatio Linked Initiator Groups** LUNs **■ Create LUN** / Edit ■ Clone LUN X Delete Name LUN ID HD<sub>D</sub>1 LUN<sub>1</sub>

El ID de LUN en este destino también se debe documentar y utilizar más adelante en la configuración del iniciador. En este ejemplo, el ID del LUN es LUN1. Si se configuran varios destinos en el clúster, los LUN pueden tener el mismo ID de LUN en diferentes IQN de destino de HyperFlex.

#### Configurar Servidor independiente UCS - CIMC

En este ejemplo, el servidor solo tiene una LAN en placa base modular (MLOM) con una conexión de red. Si hay varios adaptadores de red, seleccione el correcto. El procedimiento es el mismo que se describe aquí:

Requisitos previos: Antes de configurar los pasos mencionados en este documento, ya se debe haber realizado una tarea conjunta. Estos pasos no se explican en este documento.

• Destino iSCSI HyperFlex, LUN e IG están configurados y vinculados

• CIMC se configura con una dirección IP accesible desde un explorador Diagrama de la red:

La topología de red física de la configuración se muestra en esta imagen:

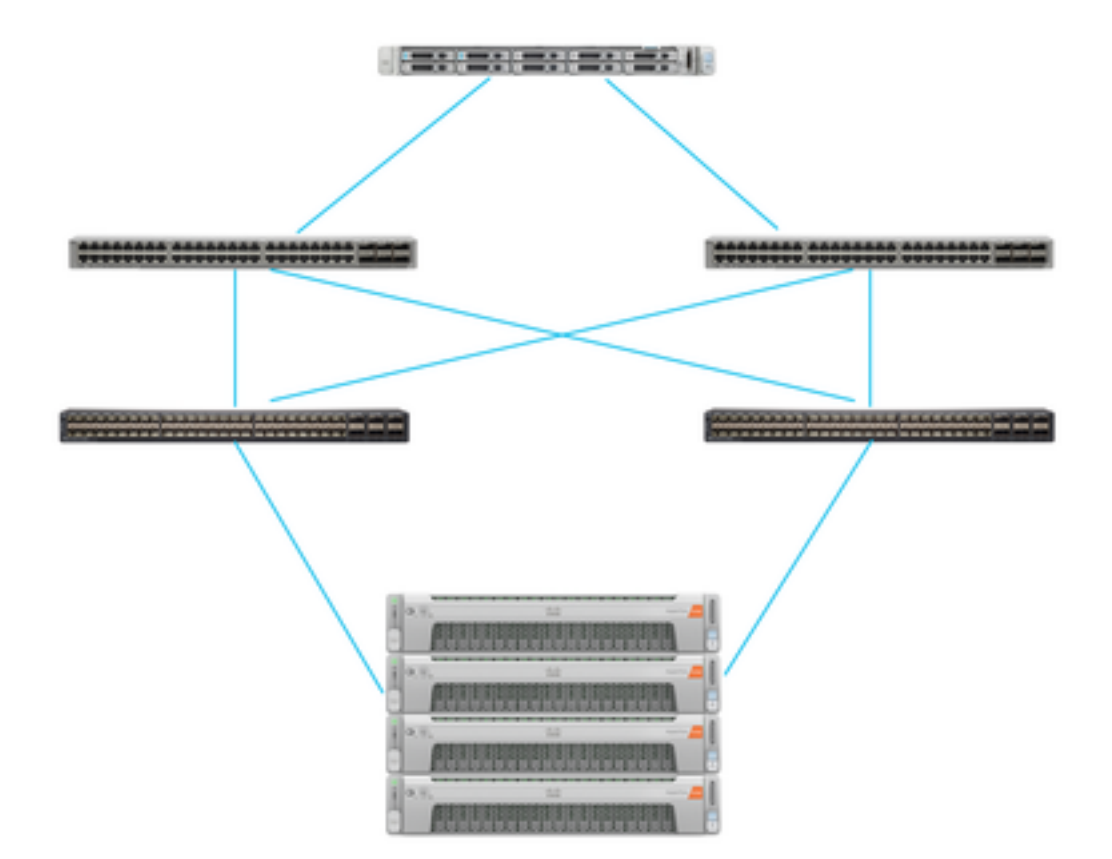

UCS Independiente El servidor se conecta a través de MLOM a dos switches Nexus. Los dos switches Nexus tienen una conexión VPC a Fabric Interconnect. Cada nodo HyperFlex conecta el adaptador de red a Fabric Interconnect A y B. Para el arranque de SAN, se configura una red de VLAN iSCSI de Capa 2.

Flujo de trabajo: Los pasos que se deben seguir para configurar el arranque SAN desde el LUN iSCSI HyperFlex son como se muestra en esta imagen:

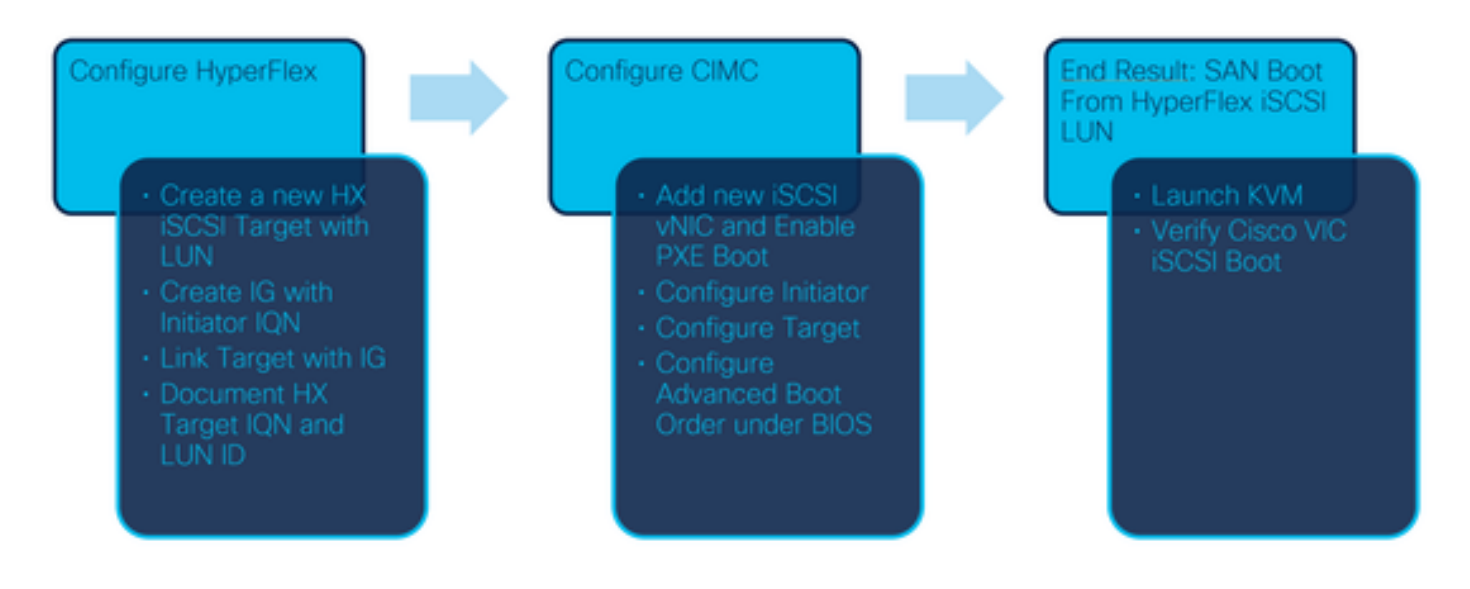

Paso 1. Configure la tarjeta de adaptador de red. Abra CIMC en un navegador y elija Networking > Adapter Card MLOM como se muestra en esta imagen:

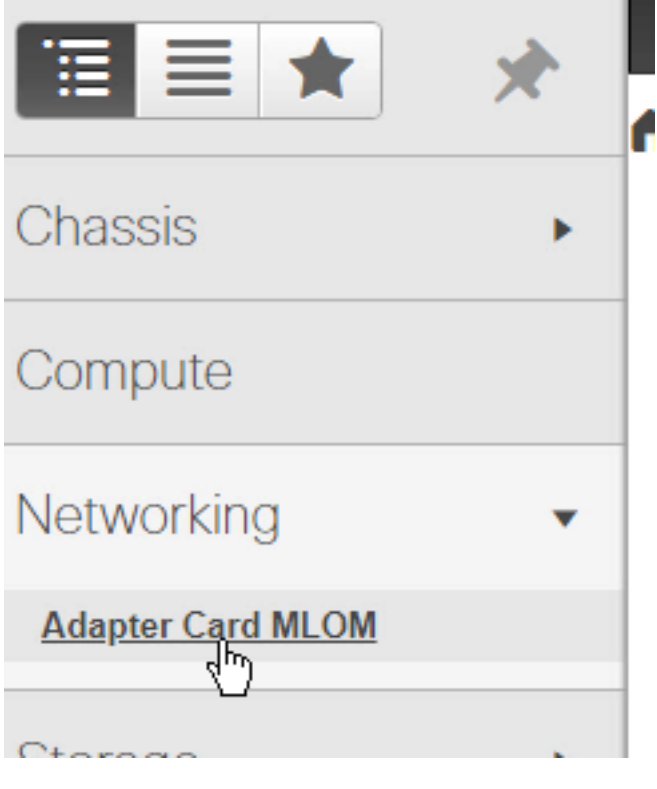

Paso 2. Elija vNIC como se muestra en esta imagen:

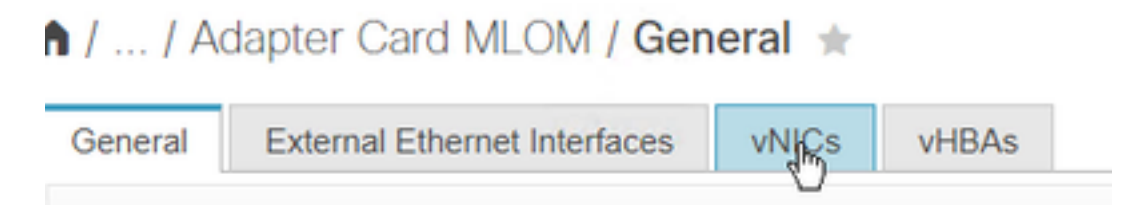

De forma predeterminada, ya hay dos vNIC configurados. Déjelos como se muestra en esta imagen:

### **Host Ethernet Interfaces**

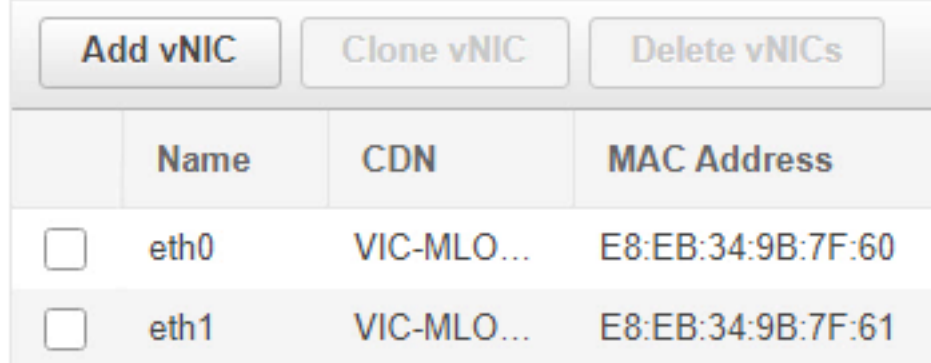

Paso 3. Elegir Agregue vNIC como se muestra en esta imagen:

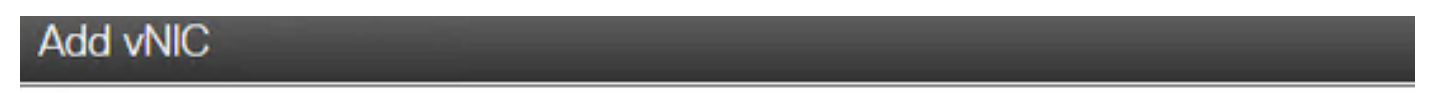

#### General

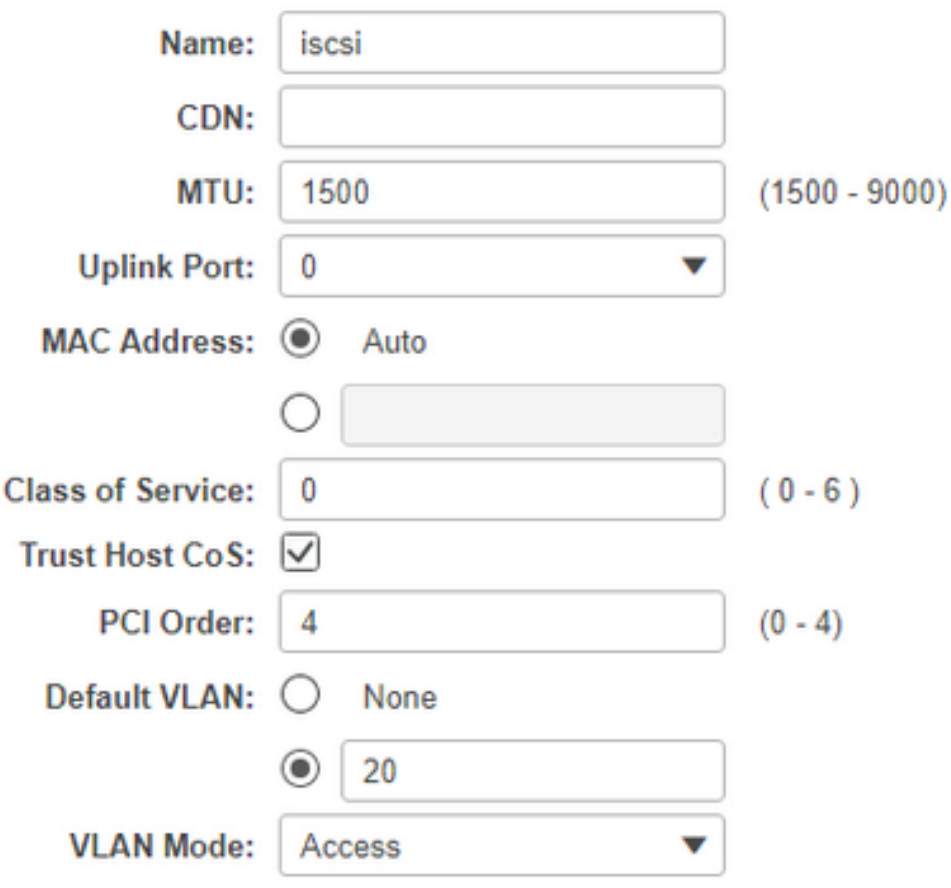

Esta nueva vNIC transporta el tráfico iSCSI del clúster HyperFlex al servidor UCS. En este ejemplo, el servidor tiene una conexión de VLAN iSCSI de Capa 2. La VLAN es 20 y el modo VLAN debe configurarse en Access.

Paso 3.1. Asegúrese de que Enable PXE Boot esté marcado como se muestra en esta imagen:

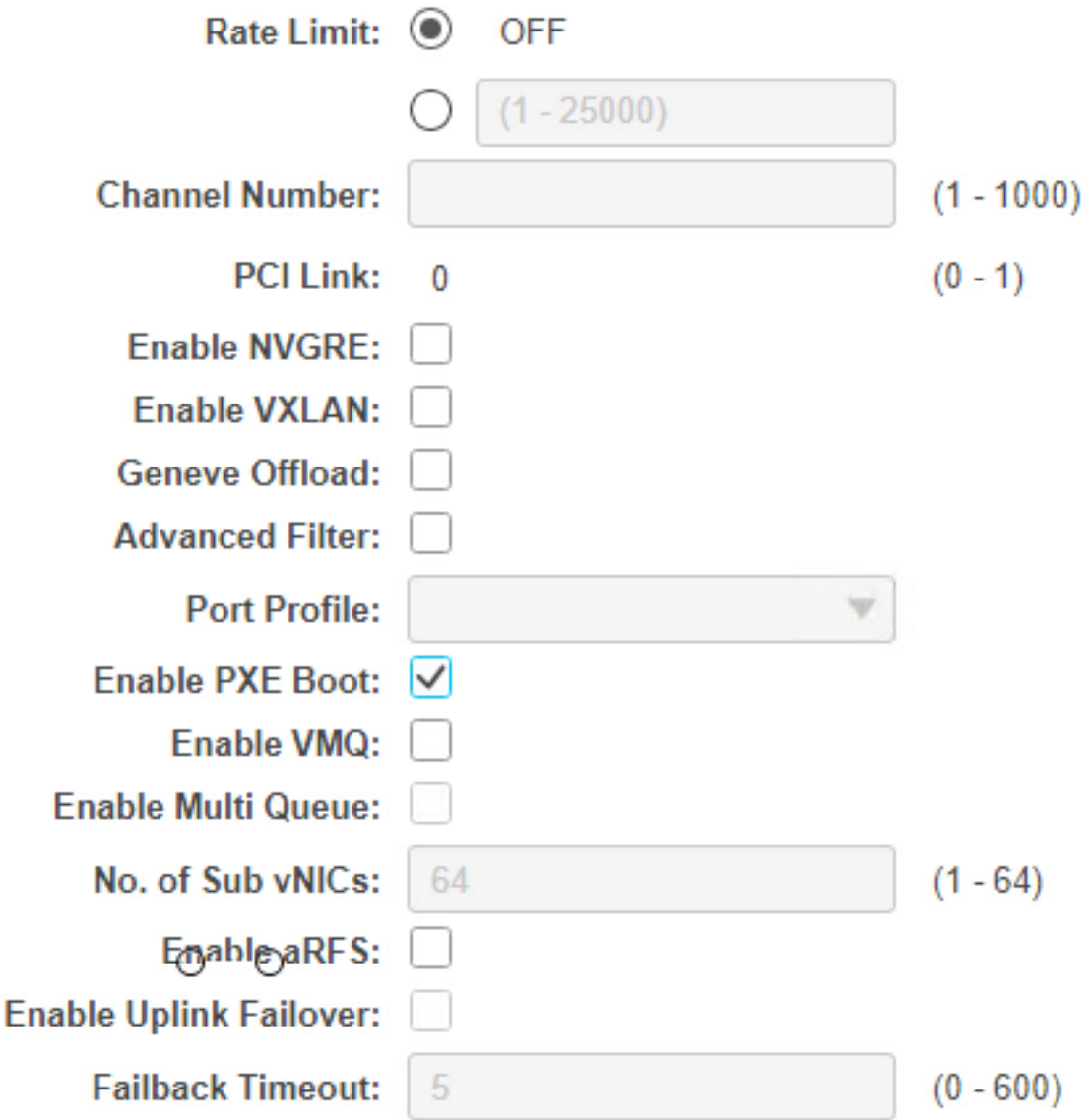

Paso 3.2. Ahora puede agregar este vNIC. Use el comando Opción Add vNIC como se muestra en esta imagen:

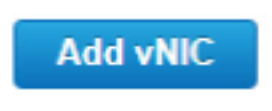

Paso 4. A la izquierda, elija el nuevo iscsi vNIC creado como se muestra en esta imagen:

 $\blacktriangledown$  vNICs  $eth0$  $eth1$ **iscsi** 

Paso 4.1. Desplácese hacia abajo hasta las Propiedades de Inicio iSCSI y expanda Iniciador como se muestra en esta imagen:

#### **Initiator**  $\overline{\mathbf{v}}$

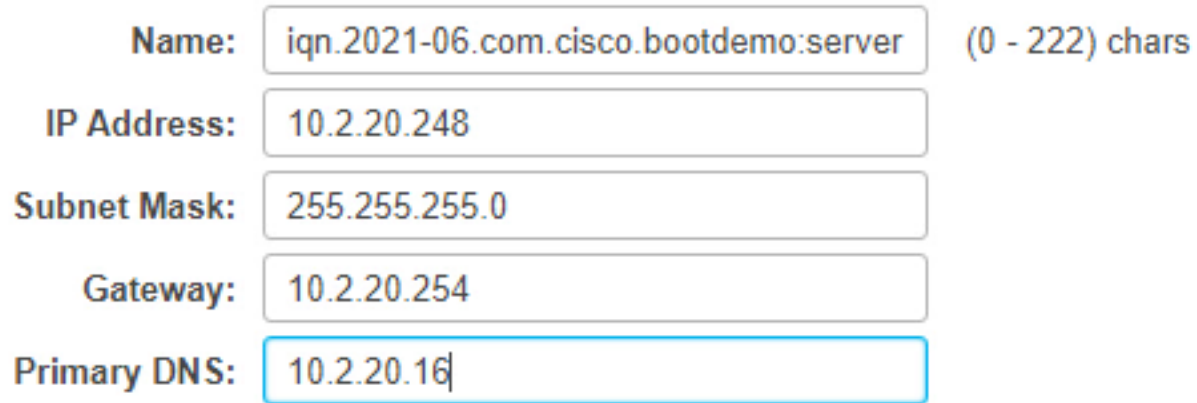

El nombre es el IQN del iniciador. Puede crear su IQN como se describe en RFC 3720. La dirección IP es la dirección IP que el servidor UCS obtiene para el vNIC iSCSI. Esta dirección debe comunicarse con la dirección IP del clúster iSCSI de HyperFlex. El destino de HyperFlex no tiene autenticación, por lo que deje el resto en blanco como se muestra en esta imagen:

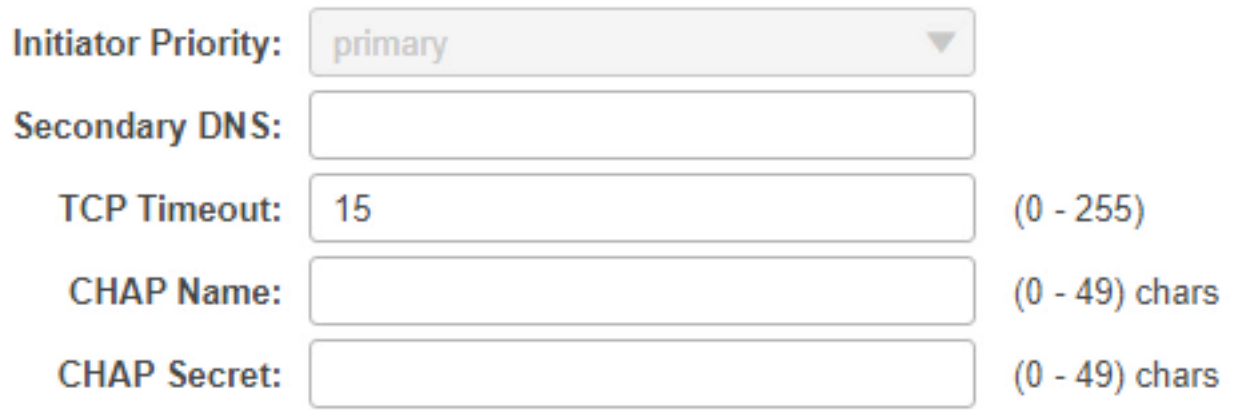

Paso 4.2. Configure el Destino Primario como se muestra en esta imagen:

### ▼ Primary Target

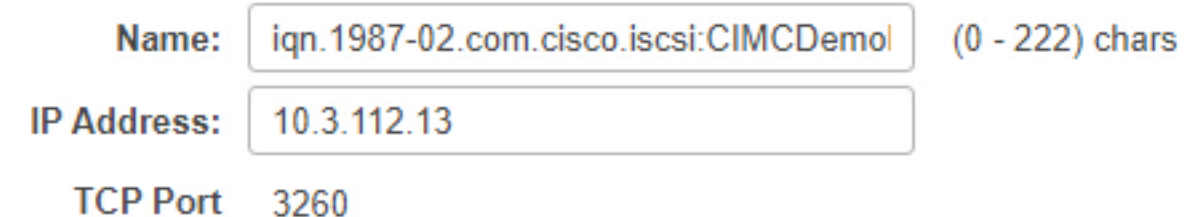

El nombre del destino principal es el destino HyperFlex que está vinculado al IG con el IQN de este iniciador. La dirección IP es la dirección IP del clúster iSCSI de HyperFlex.

Paso 4.3. Asegúrese de que LUN de arranque es la correcta, como se muestra en esta imagen:

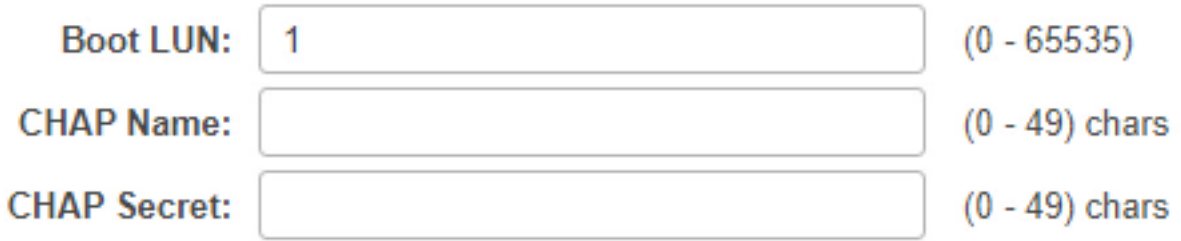

Se puede realizar la verificación para ver el ID de LUN del LUN en el Destino iSCSI de HyperFlex. Haga clic en el botón Guardar cambios y Aceptar como se muestra en estas imágenes:

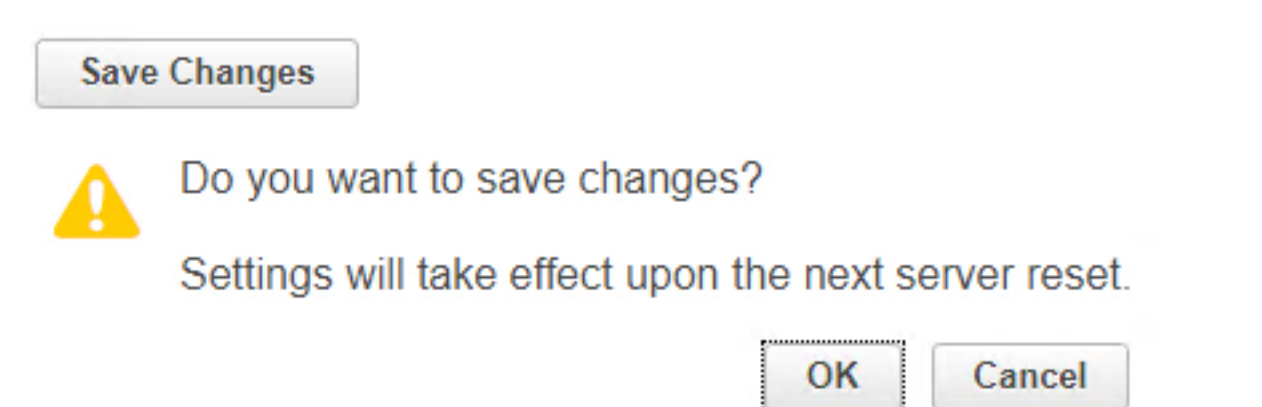

Requisitos previos: Antes de configurar los pasos mencionados en este documento, ya se debe haber realizado una tarea conjunta. Ya se ha creado un perfil de servicio y se ha asignado a un servidor. Este paso no se explica en esta parte del documento.

Paso 1. Configure el orden de arranque de CIMC. Abra el servidor CIMC y elija Computar como se muestra en esta imagen:

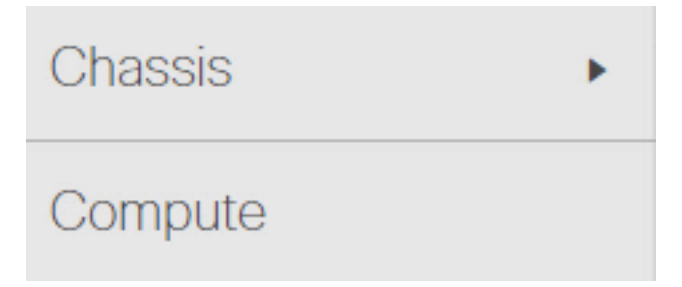

Paso 1.1. Elija BIOS > Configure Boot Order > Configure Boot order como se muestra en estas imágenes:

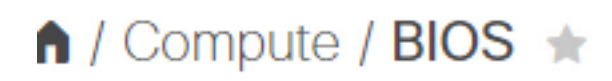

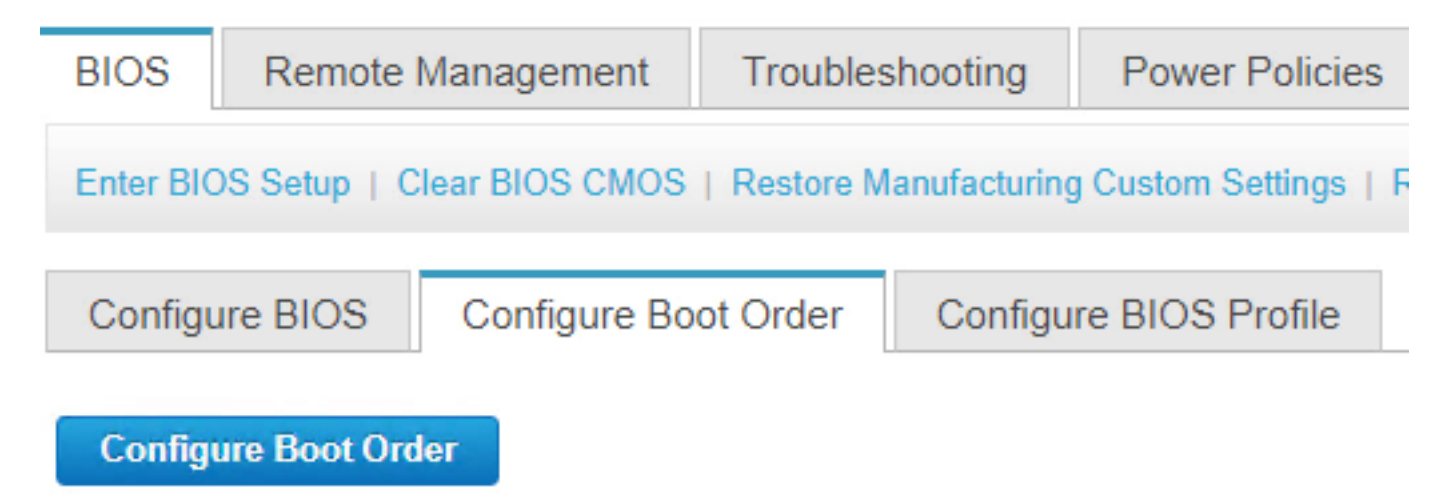

Paso 2. Para iSCSI, debemos utilizar la pestaña Advanced y elegir Add iSCSI Boot como se muestra en estas imágenes:

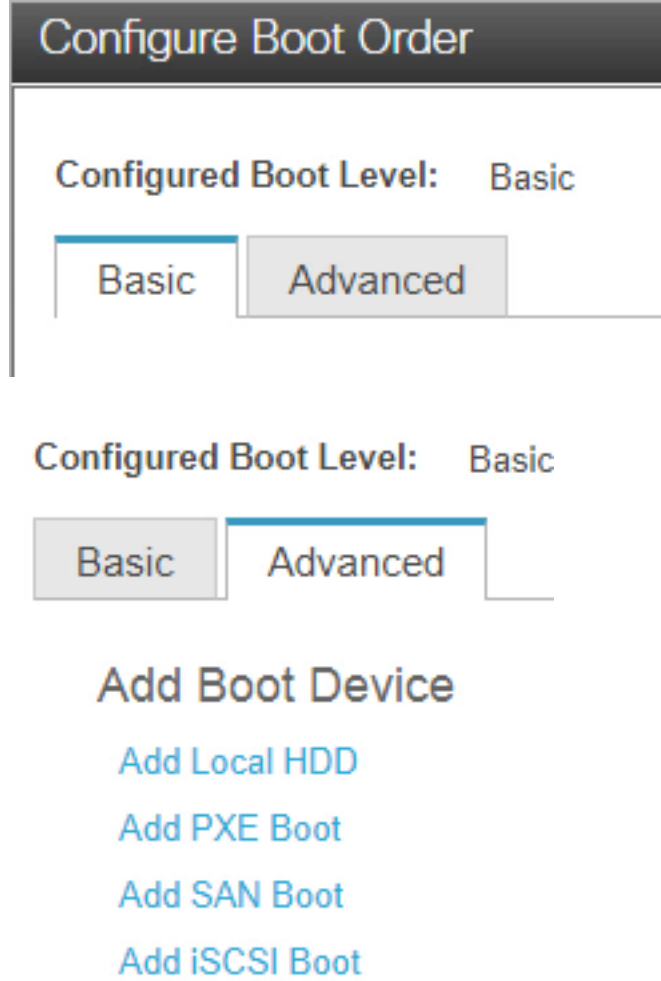

Paso 2.1. Cuando agrega el inicio iSCSI, la NNombre es para su referencia.Asegúrese de que el pedido esté establecido en el número más bajo, por lo que intenta arrancar primero. Ranura en este ejemplo se MLOM. El puerto se establece automáticamente en 0 como se muestra en esta imagen:

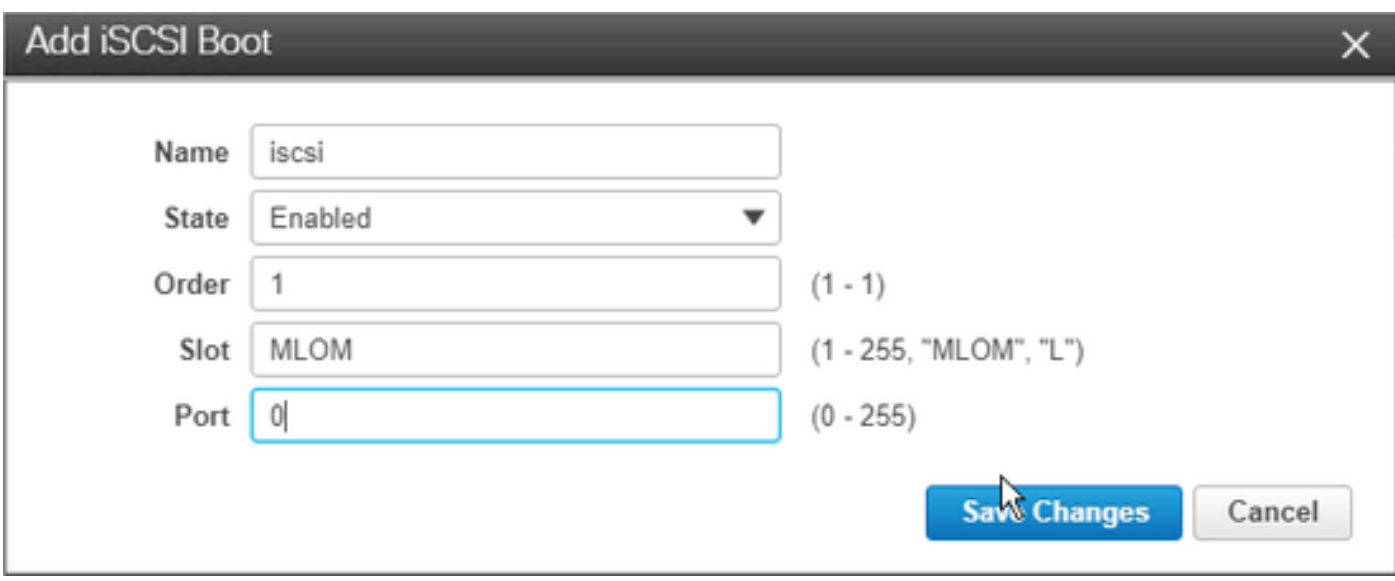

Controle lo siguiente:

Arranque SAN desde LUN iSCSI HyperFlex. Reinicie el servidor y verifique que el BIOS vea el LUN iSCSI HyperFlex. Cuando el orden de inicio se configura correctamente, se inicia una SAN desde el LUN iSCSI HyperFlex. En la pantalla BIOS, verá el controlador del Protocolo de red simple VIC de Cisco y muestra la IQN del LUN de destino HyperFlex con el tamaño del LUN como se muestra en esta imagen:

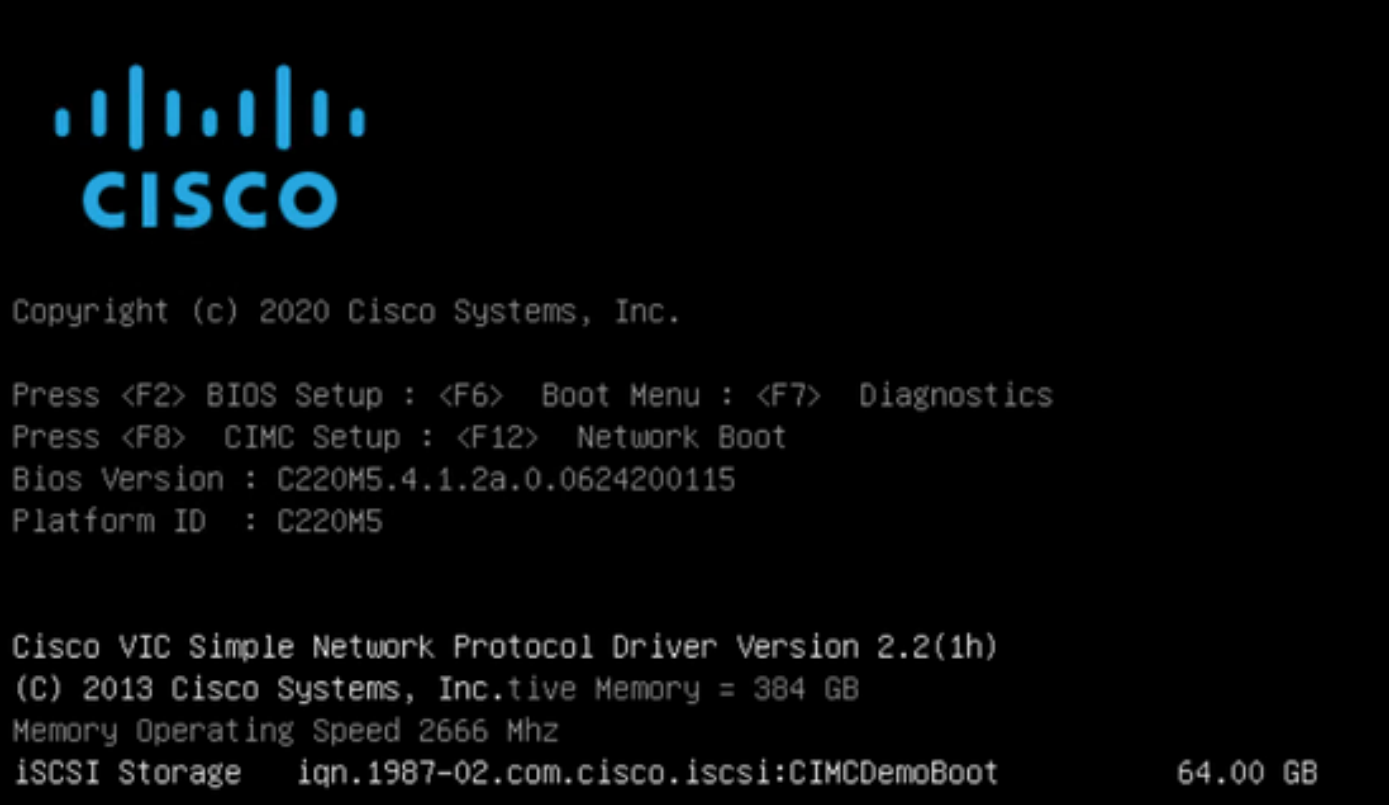

Si el Destino de HyperFlex tiene varios LUN, se deben mostrar aquí.

Cuando no hay ningún SO instalado en el LUN, debe instalarlo a través de vMedia o manualmente a través del teclado, el vídeo y el ratón (KVM).

#### Configurar UCS Manager

Diagrama de la red:

La topología de red física de la configuración se muestra en esta imagen:

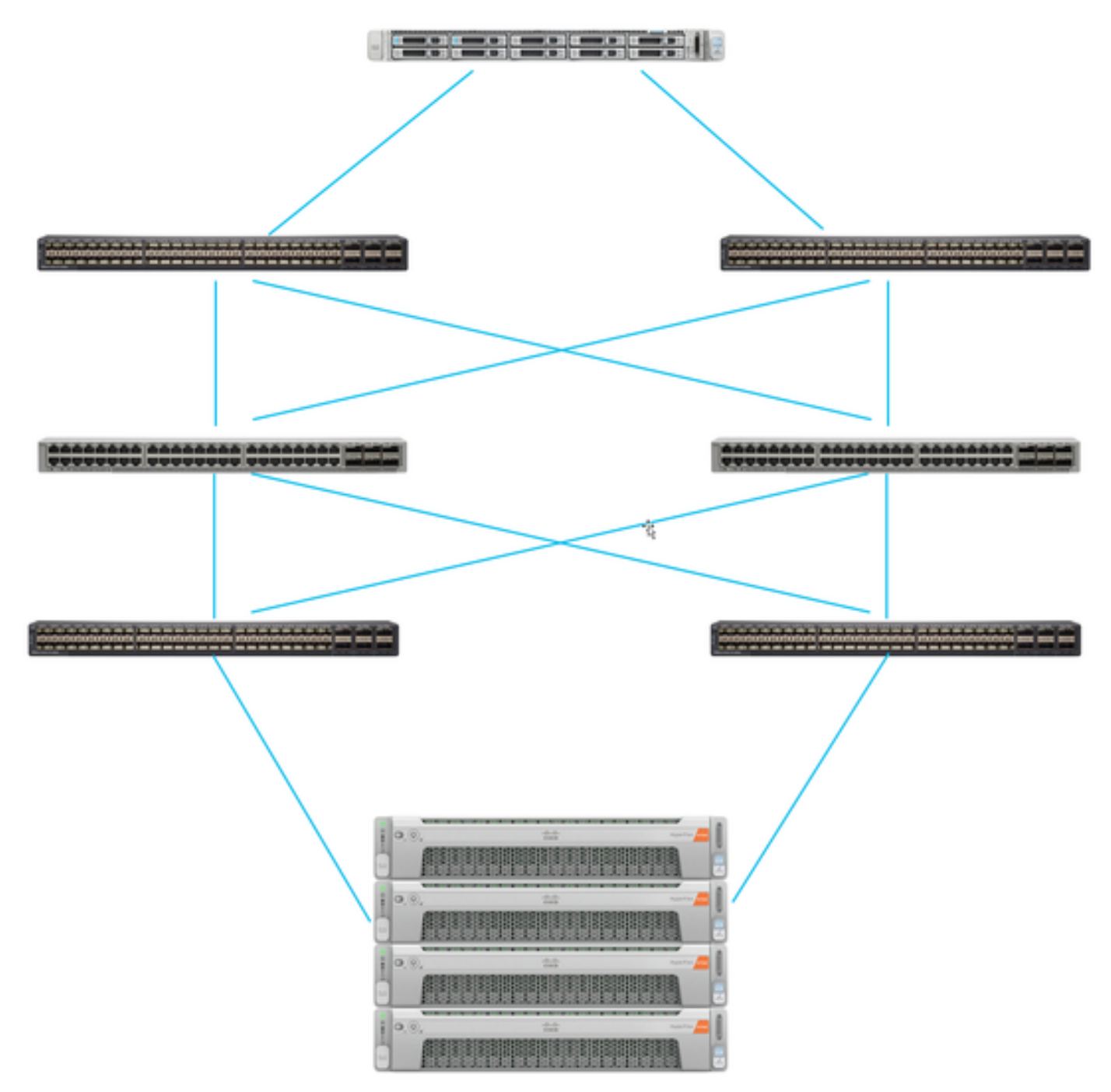

El servidor UCS se conecta mediante Fabric Interconnects conectados a los switches Nexus. Los dos switches Nexus tienen una conexión VPC a la HyperFlex Fabric Interconnects Cada nodo HyperFlex conecta el adaptador de red a Fabric Interconnect A y B. En este ejemplo, iSCSI pasa por diferentes VLAN para mostrar cómo configurar HyperFlex para esta situación de red. Se recomienda eliminar los routers de Capa 3 y utilizar solamente las VLAN iSCSI de Capa 2 para evitar esta situación.

Flujo de trabajo:

Los pasos que se deben seguir para configurar el arranque SAN desde el LUN iSCSI HyperFlex son como se muestra en esta imagen:

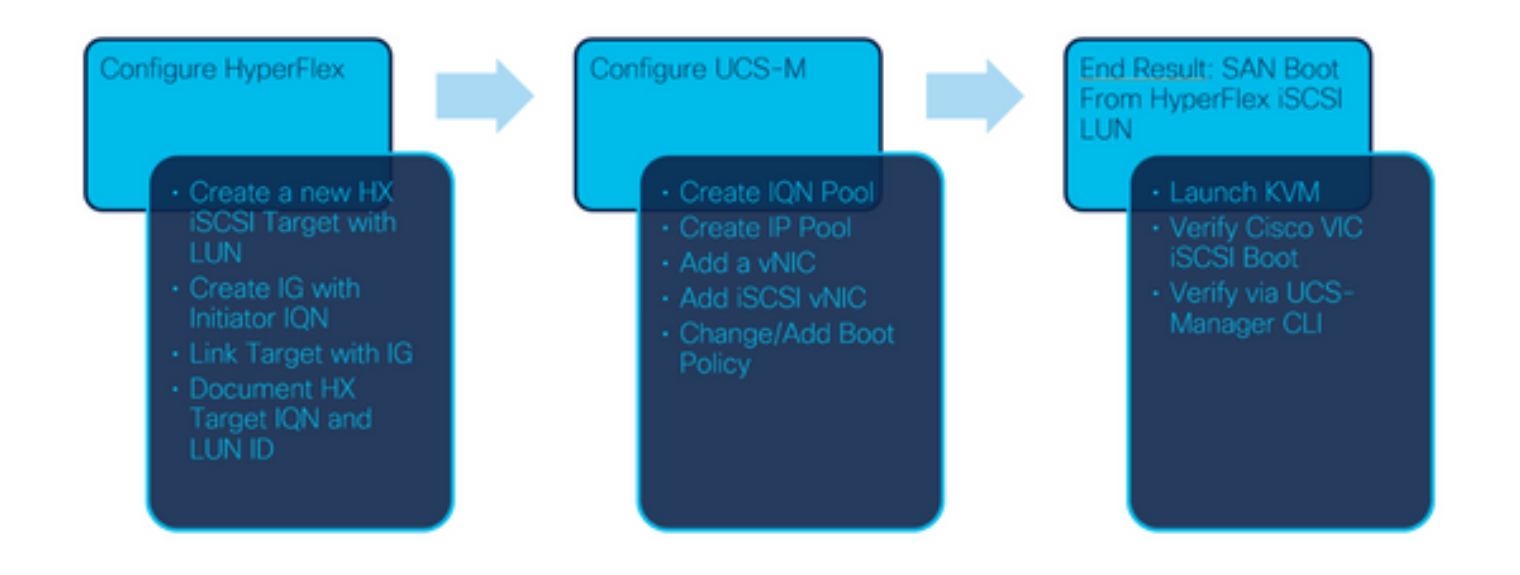

Paso 1. Actualmente, no hay vNIC iSCSI configurados en el perfil de servicio. Hay solamente una entrada bajo vNICs como se muestra en esta imagen:

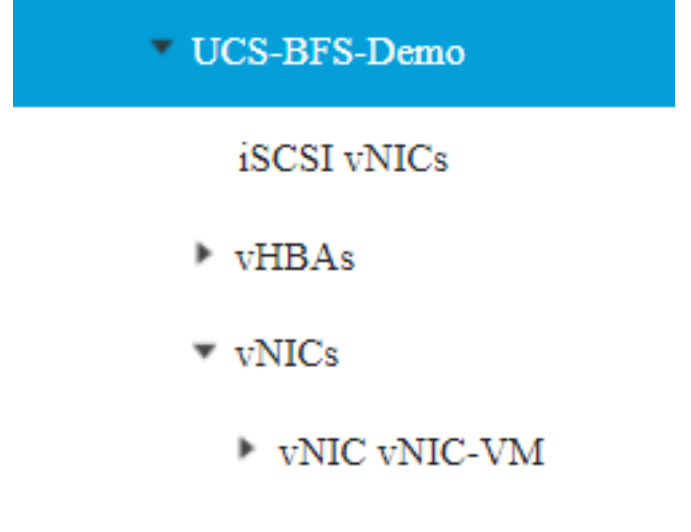

Paso 1.1. Elija vNIC y haga clic en Agregar para agregar otro vNIC para el tráfico de inicio iSCSI, como se muestra en estas imágenes:

▼ UCS-BFS-Demo

**iSCSI vNICs** 

- $\triangleright$  vHBAs
- $\overline{\mathbf{v}}$  vNICs
	- ▶ vNIC vNIC-VM

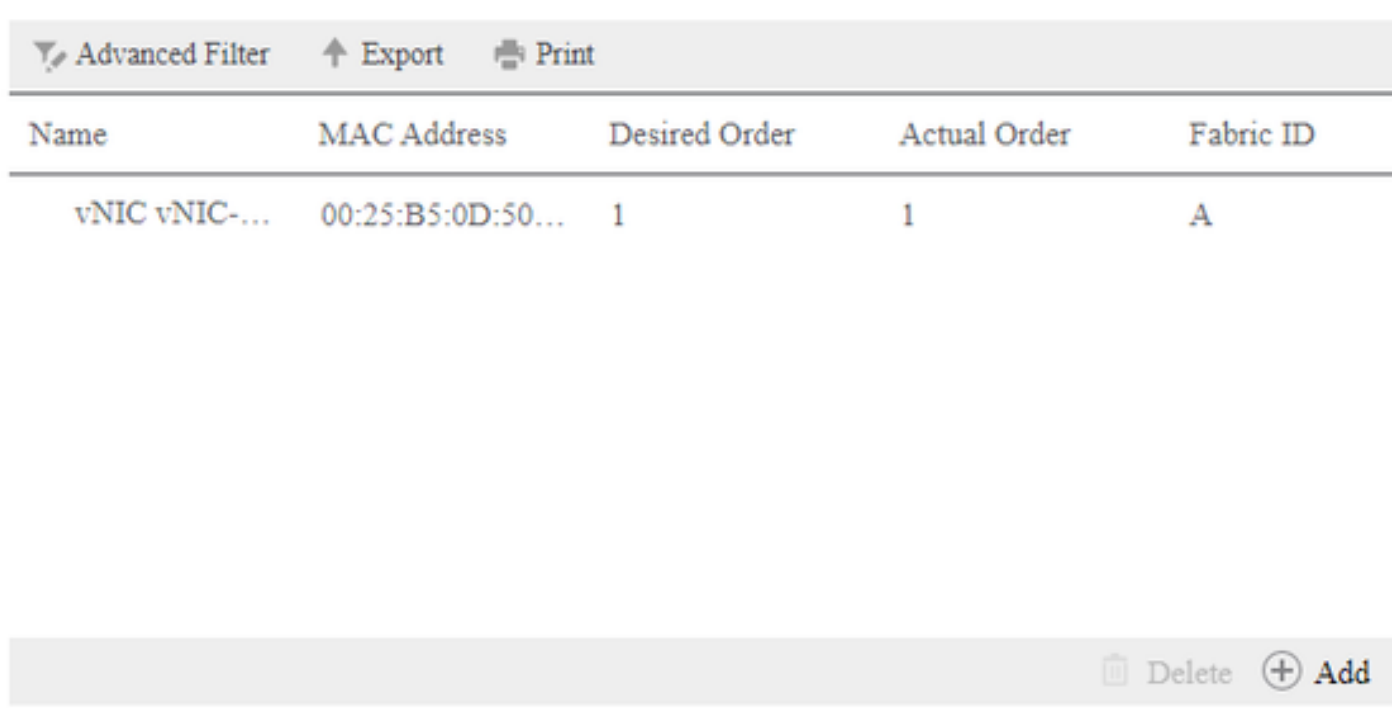

Nombre es tEl nombre del vNICy tEste nombre se necesita más adelante en la política de orden de arranque.

Paso 1.2. Elija un MACPool ya creado. Puede elegir tener varios vNIC para iSCSI sobre Fabric-A y Fabric-B o para seleccionar Enable Failover.En este ejemplo, iSCSI vNIC sólo está conectado a través del Fabric A como se muestra en esta imagen:

### Create vNIC Name: vnic-iscsiboot **MAC Address** MAC Address Assignment: MACPool(17/24) Create MAC Pool The MAC address will be automatically assigned from the selected pool. The MAC address assignment change will be effective only after server reboot. Use vNIC Template:  $\Box$  $\circ$  Fabric A Fabric B Fabric ID: **Enable Failover** VLAN in LAN cloud will take the precedence over the Appliance Cloud when there is a name clash.

Paso 1.3. Elija la VLAN que se supone que debe utilizar el tráfico iSCSI. Este ejemplo tiene la misma VLAN iSCSI utilizada por la Red iSCSI HyperFlex como se muestra en esta imagen:

VLAN in LAN cloud will take the precedence over the Appliance Cloud when there is a name clash.

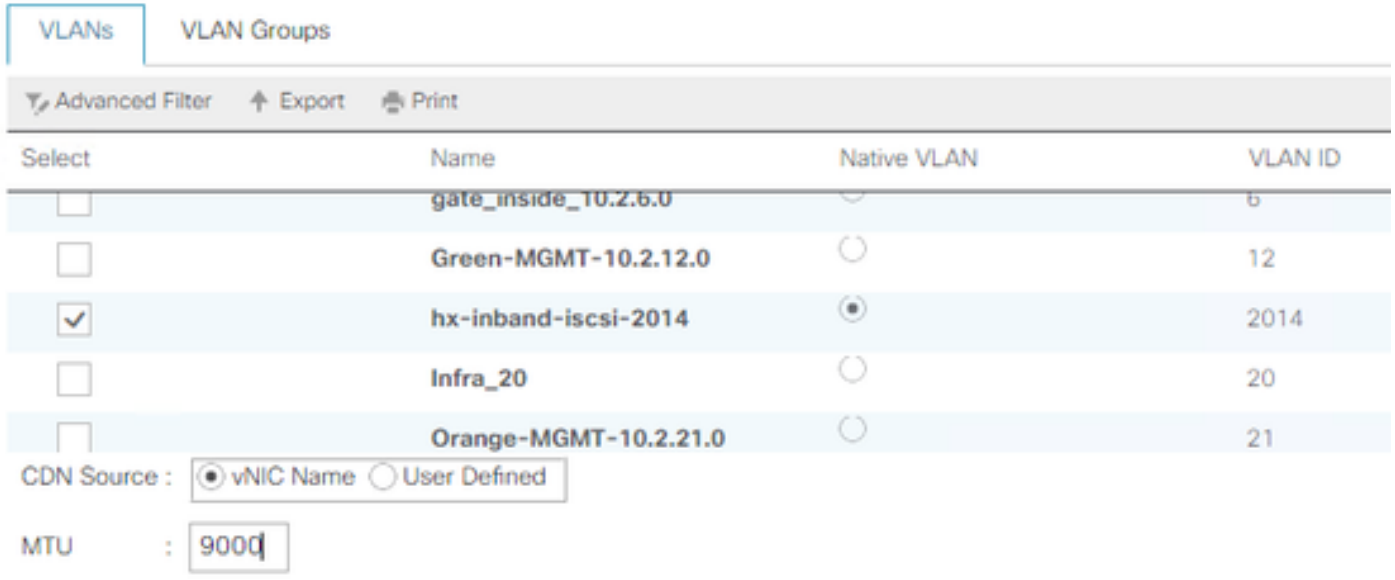

Nota: Asegúrese de que esta VLAN iSCSI sea la VLAN nativa. Se trata sólo de una VLAN nativa del servidor a Fabric Interconnect y esta VLAN no tiene por qué ser nativa fuera de las Fabric Interconnects.

El mejor práctica para iSCSI es tener tramas Jumbo, que tienen unn Tamaño de MTU de 9000. Si configura Tramas Jumbo, asegúrese de que sean tramas Jumbo integrales. Esto incluye el SO del iniciador.

Paso 1.4. Haga clic en Guardar cambios y Sí como se muestra en estas imágenes:

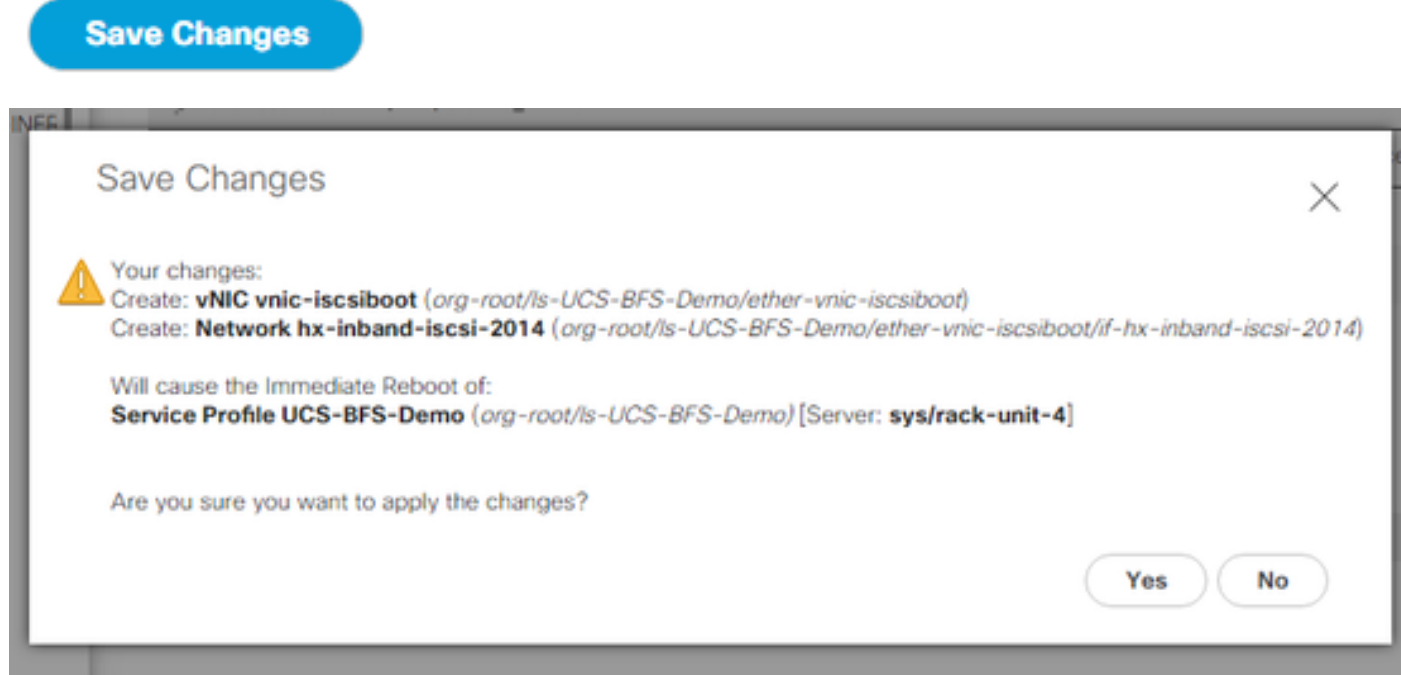

Ya hay dos vNIC para el perfil de servicio.

Paso 2. Agregue un vNIC iSCSI. Elija iSCSI vNIC y seleccione Add como se muestra en estas imágenes:

#### ▼ UCS-BFS-Demo

Ahora se crea un vNIC iSCSI.

Spoiler

# **iSCSI vNICs**  $\triangleright$  vHBAs  $\blacktriangleright$  vNICs ▶ vNIC vnic-iscsiboot ▶ vNIC vNIC-VM **iSCSI vNICs Y.** Advanced Filter **个 Export 曲 Print** Overlay vNIC Name **iSCSI Adapter Policy** Name No data available

Nota: iSCSI vNIC es un marcador de posición de tabla de firmware de inicio iSCSI (iBFT) para la configuración de inicio iSCSI. No es un vNIC real y, por lo tanto, se debe seleccionar un vNIC subyacente. No asigne una dirección MAC independiente.

(+) Add | Delete | Modify

Nota: iSCSI vNIC es un marcador de posición de tabla de firmware de inicio iSCSI (iBFT) para la configuración de inicio iSCSI. No es un vNIC real y, por lo tanto, se debe seleccionar un vNIC subyacente. No asigne una dirección MAC independiente.

Paso 2.1. Nombre es sólo un identificador. IN VLAN, sólo hay una opción de una VLAN, que debe haber sido la VLAN nativa.Deje el Asignación de dirección MAC para Seleccionar(Ninguno utilizado de forma predeterminada) como se muestra en esta imagen:

# Create iSCSI vNIC

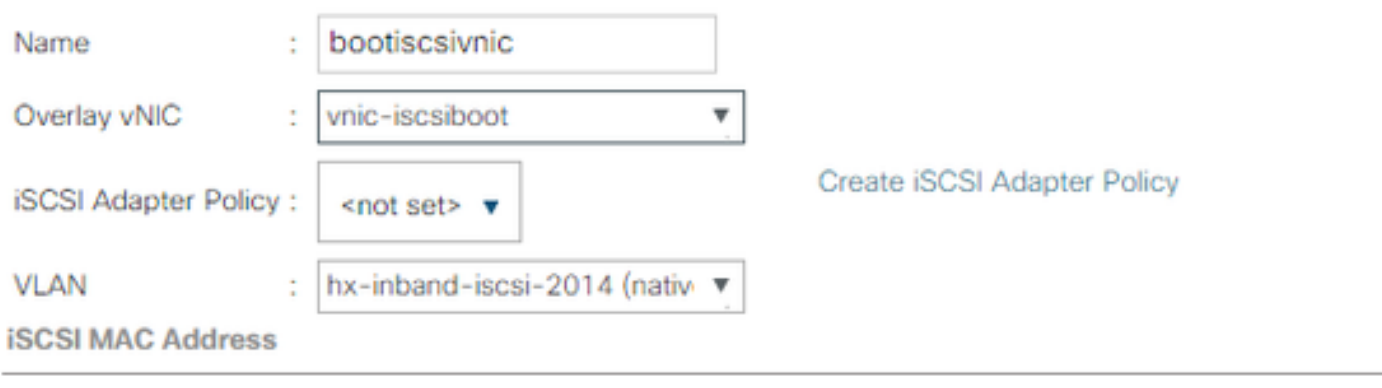

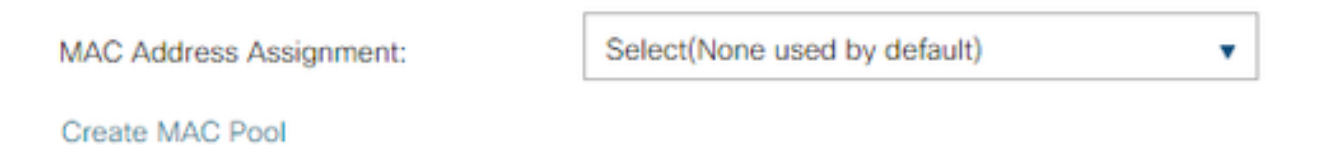

Paso 2.2. Cambiar/Agregar política de inicio. En el perfil de servicio, elija Boot Orderas mostradas en esta imagen:

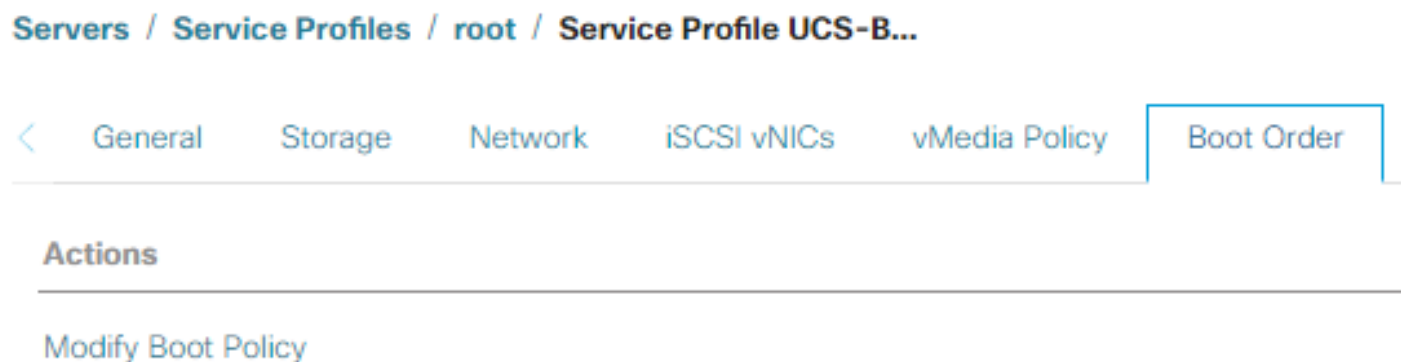

Paso 2.3. Puede modificar la política de inicio sólo cuando otros servidores no utilicen esta política de orden de inicio. En este ejemplo, se crea una nueva política de inicio. El nombre es el nombre de esta política de inicio. Si el LUN BOOT no tiene instalado ningún SO, asegúrese de elegir, por ejemplo, un CD-ROM remoto. De esta manera, el sistema operativo se puede instalar a través de KVM Media. Haga clic en Add iSCSI Boot como se muestra en estas imágenes:

## **Modify Boot Policy**

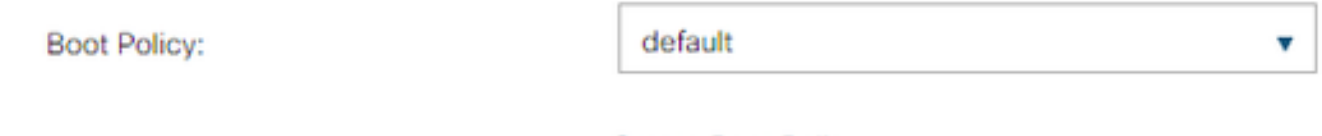

**Create Boot Policy** 

### **Create Boot Policy**

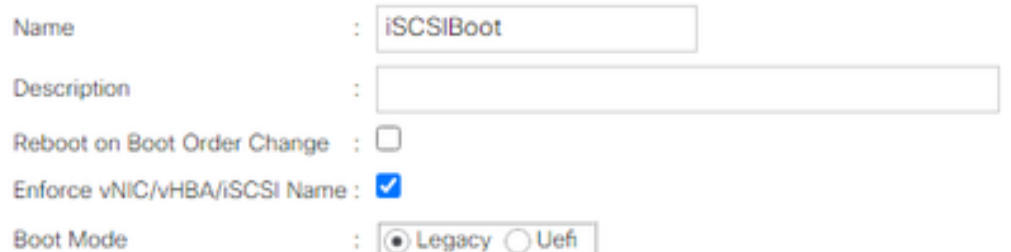

#### **WARNINGS:**

The type (primary/secondary) does not indicate a boot order presence.

The effective order of boot devices within the same device class (LAN/Storage/iSCSI) is determined by PCIe bus scan order. If Enforce vNIC/vHBA/ISCSI Name is selected and the vNIC/vHBA/iSCSI does not exist, a config error will be reported. If it is not selected, the vNICs/vHBAs are selected if they exist, otherwise the vNIC/vHBA with the lowest PCIe bus scan order is used.

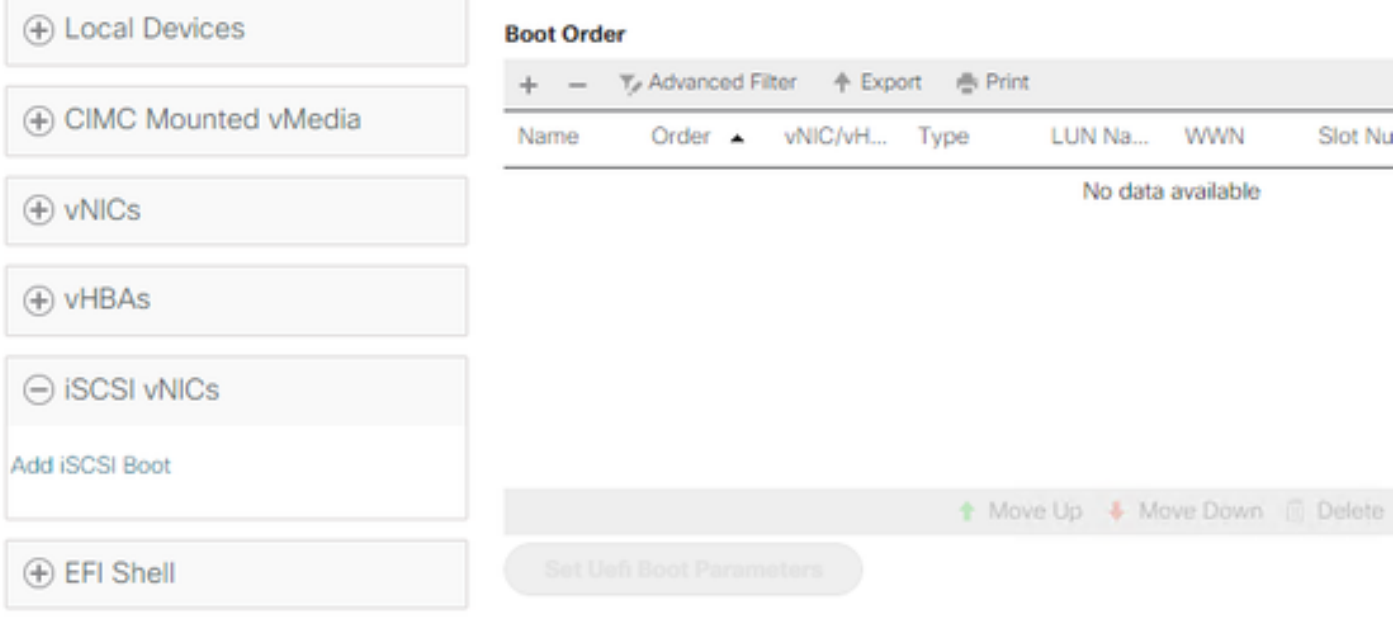

Paso 2.4. El iSCSI vNIC es el nombre del iSCSI vNIC que se creó. Ingrese lo mismo que se muestra en esta imagen y haga clic en Aceptar:

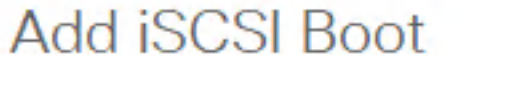

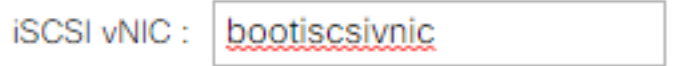

Paso 3. El ejemplo de este paso muestra cómo crear una entrada de inicio. Es posible una entrada de arranque dual con dos vNIC. El destino iSCSI todavía puede ser el mismo. Debido a la instalación de Windows OS, se requiere que haya una entrada de arranque o una sola trayectoria solamente en el momento de la instalación. Debe volver aquí y agregar después de que se haya realizado la instalación del SO y MPIO esté configurado. Esto se trata en la sección: MPIO.

Paso 3.1. Seleccione el Política de arranqueque recién creado y Expandir iSCSI como se muestra en esta imagen:

### **Modify Boot Policy**

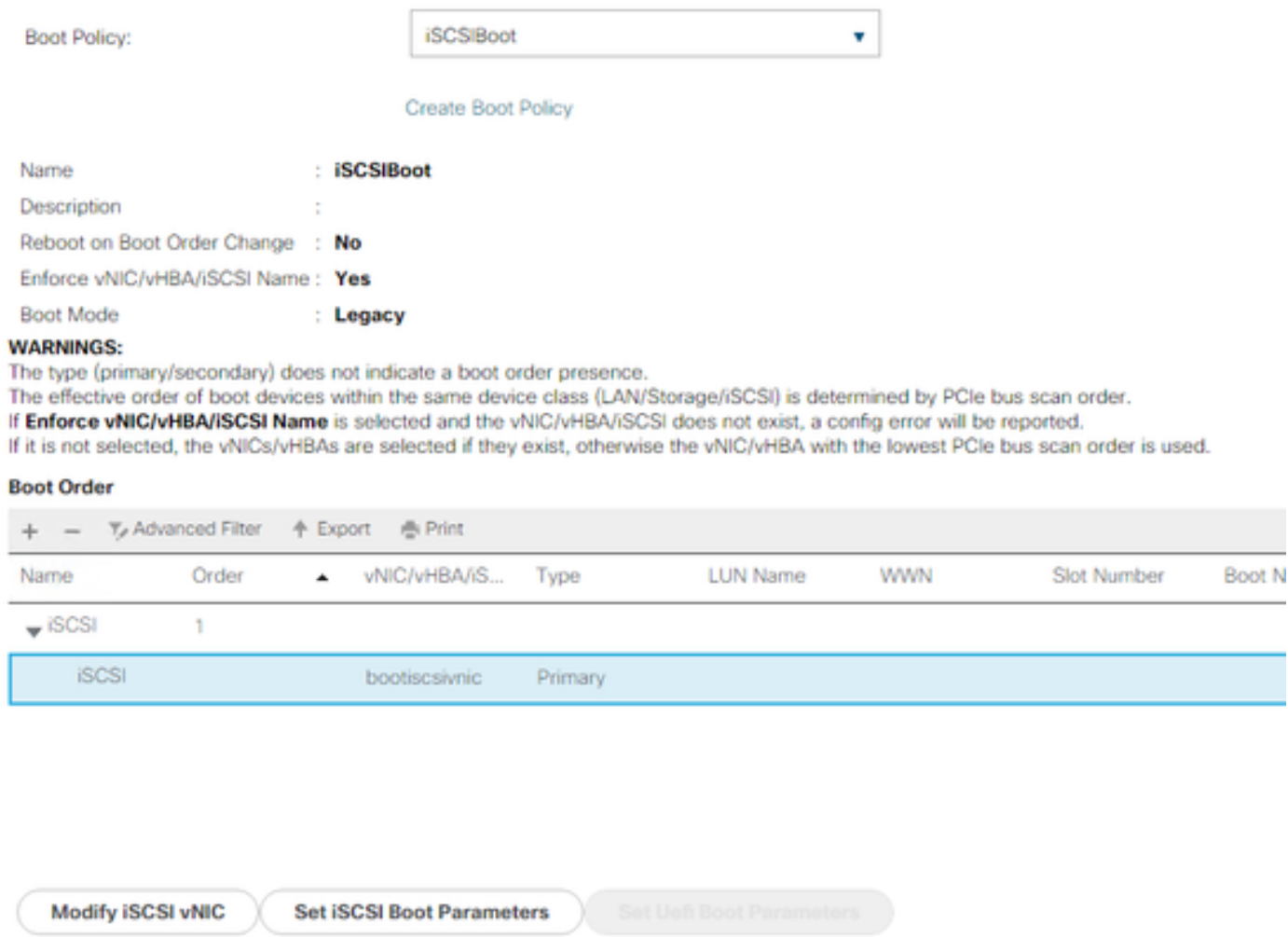

Si no ve Modificar vNIC iSCSI, iSCSI vNIC no fue la que creó.

Paso 3.2. Elija Set iSCSI Boot Parameters. En este ejemplo, no se utiliza ninguna autenticación.La Asignación de Nombre del Iniciador se realiza a través de un Conjunto IQN. Este IQN-Pool se puede crear si no está allí.La política de dirección IP del iniciador es un conjunto IP donde el iniciador UCS obtiene su dirección IP. Se puede crear si no se ha creado aún un grupo de IP, como se muestra en esta imagen:

### **Set iSCSI Boot Parameters**

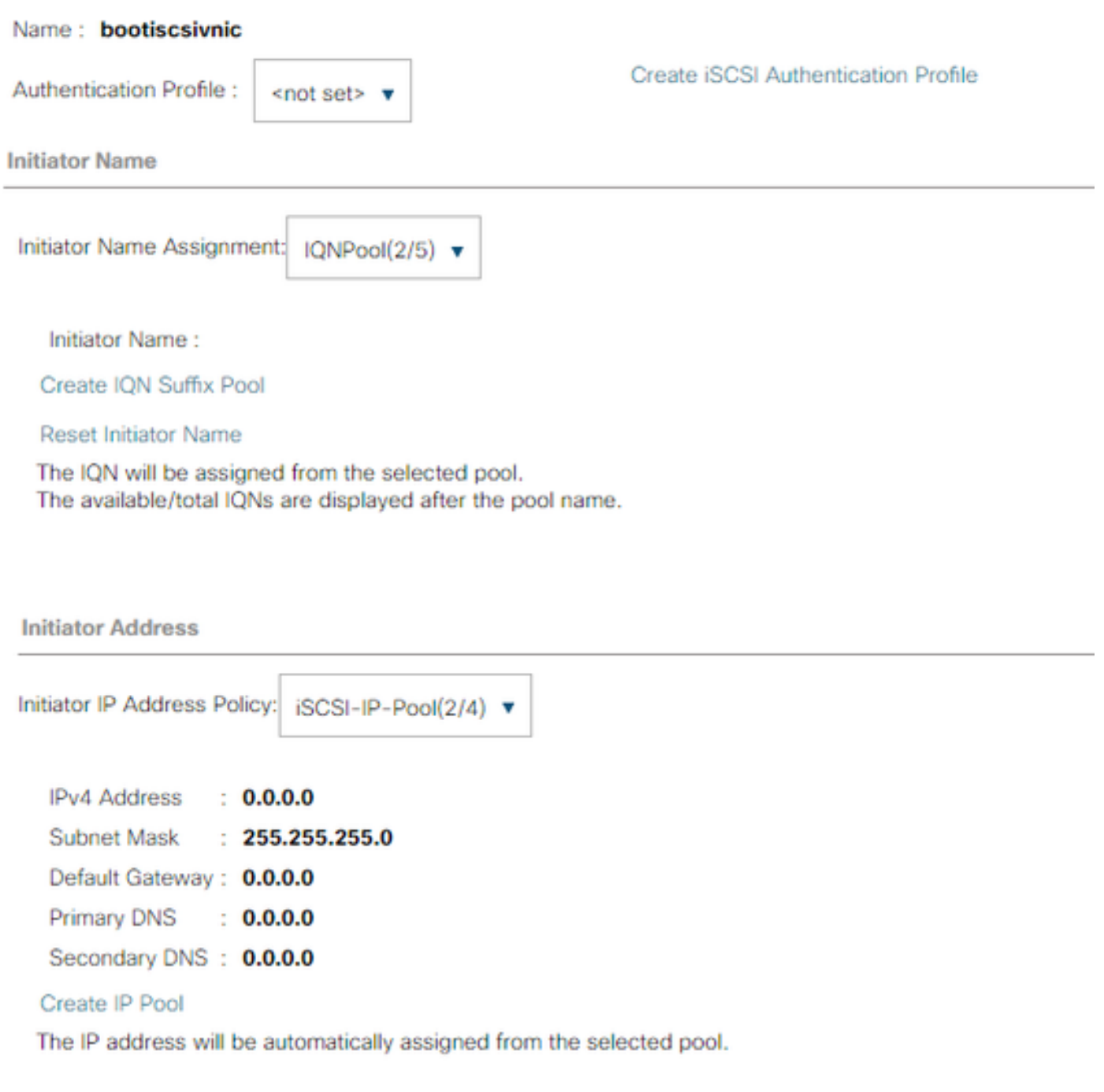

Por supuesto, es posible asignar direcciones IP manualmente.

Paso 3.3. Desplácese hacia abajo y elija Interfaz de destino estática iSCSI y haga clic en Agregar como se muestra en esta imagen:

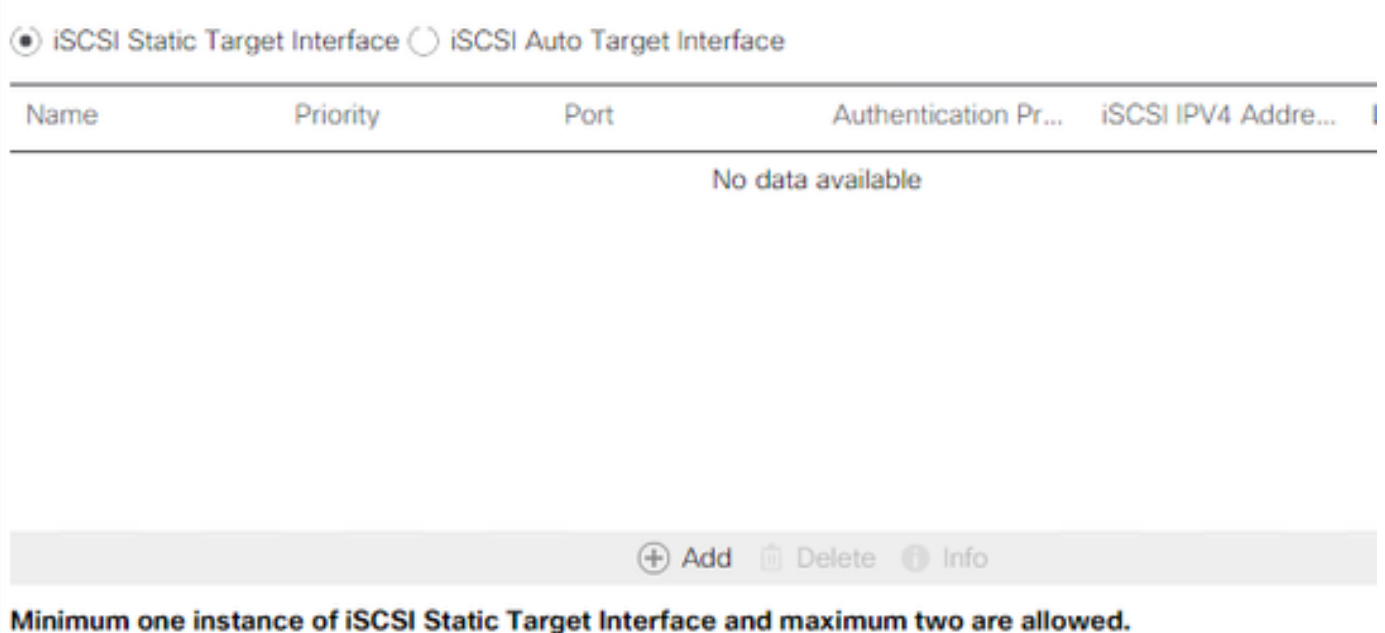

Paso 3.4. El nombre de destino iSCSI es la IQN de destino iSCSI HyperFlex documentada en el momento de la configuración de destino de HyperFlex. La dirección IPv4 es la dirección IP de clúster iSCSI HyperFlex.El ID de LUN es el ID de LUN documentado en el momento de la configuración de Destino de HyperFlex como se muestra en esta imagen:

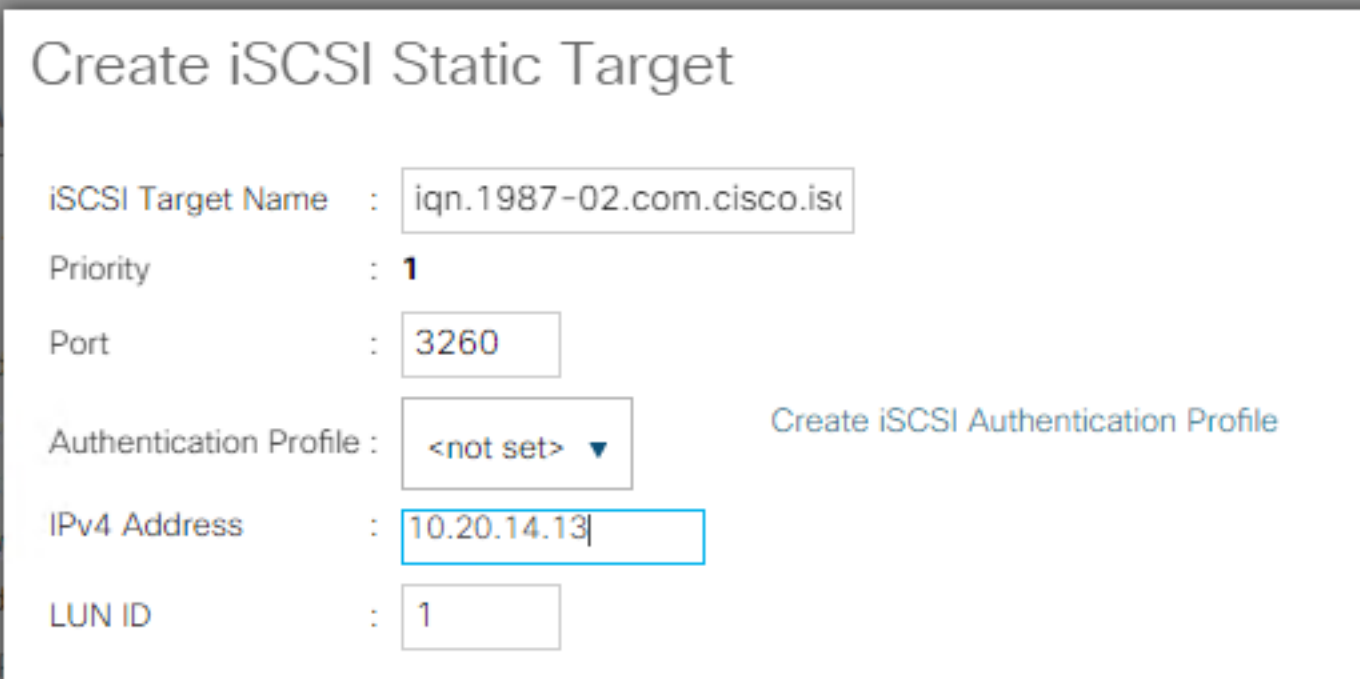

Paso 3.5. Elija OK y Yes para modificar la política de inicio como se muestra en estas imágenes:

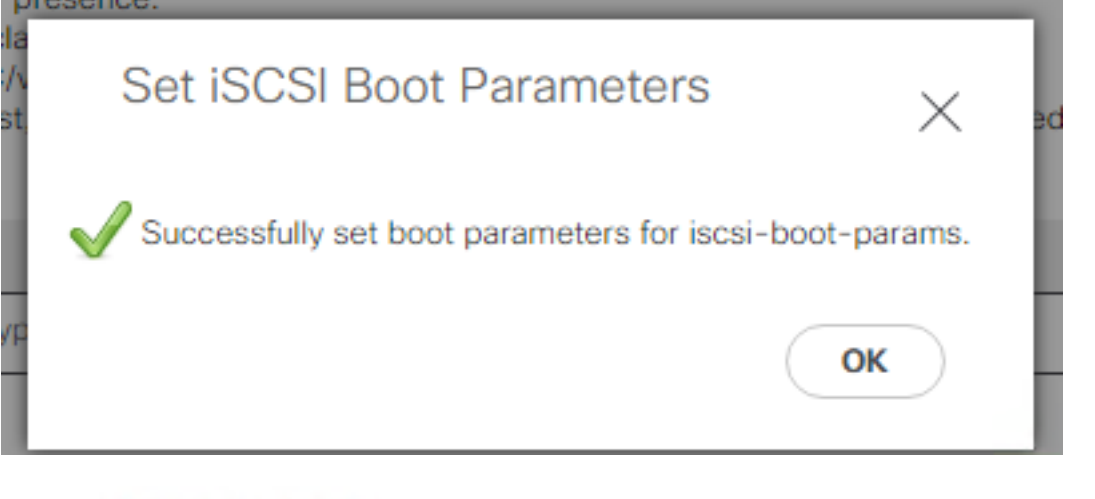

### **Modify Boot Policy**

Your changes: Modify: Service Profile UCS-BFS-Demo (org-root/ls-UCS-BFS-Demo) Property: Boot Policy Name Modify: boot-vnic-bootiscsivnic (org-root/ls-UCS-BFS-Demo/iscsi-boot-params/boot-vnic-bootiscsivnic) Property: MAC Pool Will cause the Immediate Reboot of: Service Profile UCS-BFS-Demo (org-root/ls-UCS-BFS-Demo) [Server: sys/rack-unit-4] Are you sure you want to apply the changes? Press Yes to disregard the warning and submit changes. No to quit the wizard or Cancel to make changes to the current configuration. Yes No Cancel

Paso 4. Buscar IQN del iniciador. La IQN del iniciador UCS no se muestra en el perfil cuando se utiliza esta configuración. Navegue hasta SAN y elija los Grupos IQN usados como se muestra en esta imagen:

- $\blacktriangleright$  Pools
	- $\sqrt{ }$  root
		- ION Pools
			- Pool default

▼ Pool IQNPool

server:1 - server:5

Paso 4.1. Anote el IQN del Perfil como se muestra en esta imagen:

×

Este nombre del iniciador debe ser configured (configurado) en el grupo de iniciadores HyperFlex vinculado al LUN de destino de HyperFlex donde el servidor se conecta a SAN Boot, como se muestra en esta imagen:

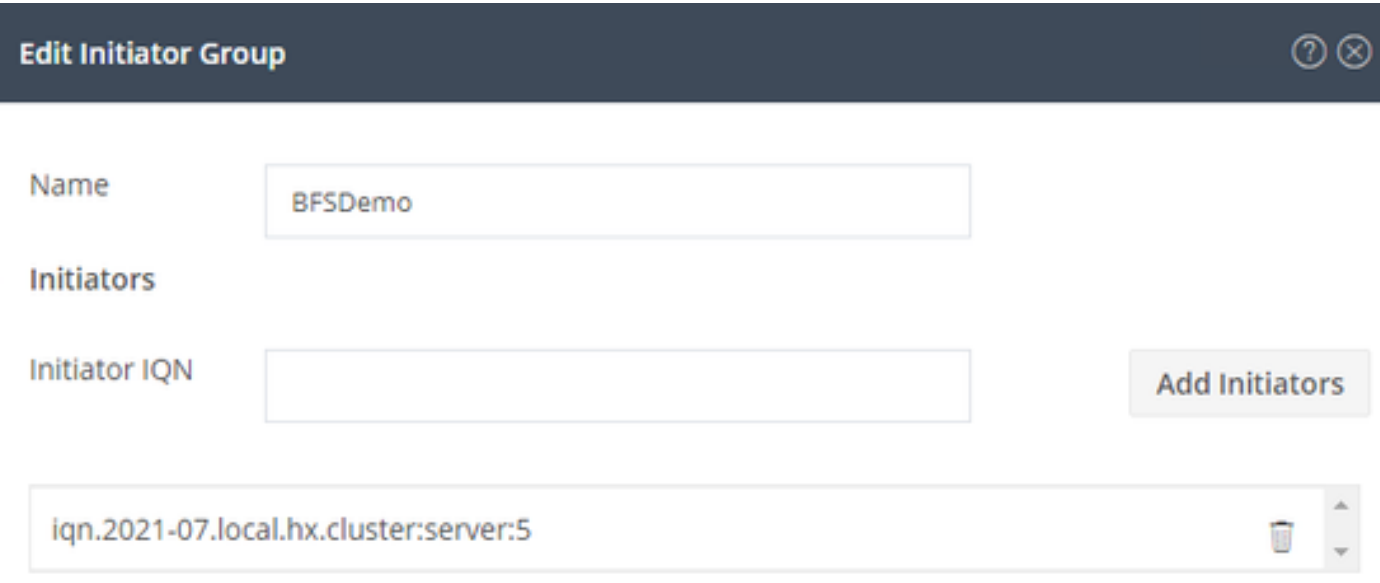

Cuando utiliza un conjunto, el nombre de IQN no se conocen por adelantado. Si crea un IG con todos los iLas IQN iniciales, esos Iniciadores pueden ver los mismos LUNs del destino. Esto puede ser una situación que no se desea.

Resultado:

Inicio de SAN desde HyperFlex LUN iSCSI como se muestra en esta imagen:

Cisco VIC iSCSI, Boot Driver Version 4.4(2e) (C) 2016 Cisco Systems, Inc. 00:25:b5:60:00:0f iSCSI HYPRFLE Option ROM installed successfully

Instale un OS en el LUN de inicio si el LUN no tiene instalado ningún SO como se muestra en esta imagen. El ESXi se instala en el LUN y, después de la instalación, se inicia desde este LUN:

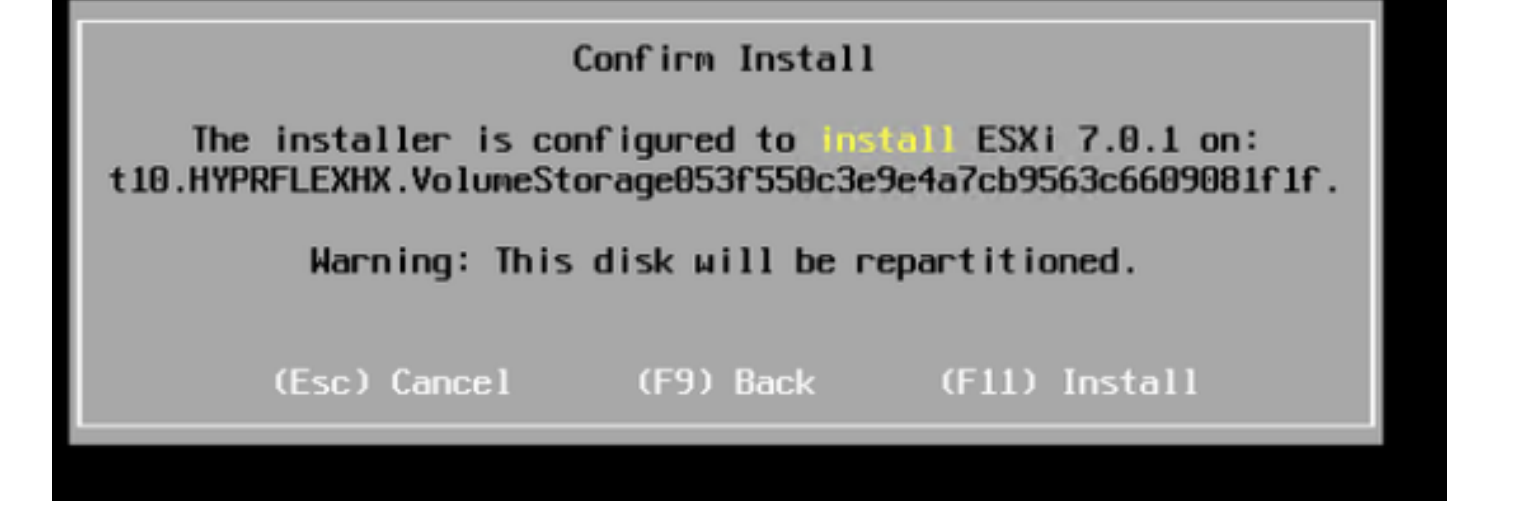

#### Solución de problemas de arranque iSCSI en UCS Manager CLI:

Cuando hay un error de configuración, aparece Inicializar error 1 como se muestra en esta imagen:

```
Cisco VIC iSCSI, Boot Driver Version 4.4(2e)
(C) 2016 Cisco Systems, Inc.
Initialize error 1
```
Diferentes causas pueden dar este error.La CLI de UCS Manager puede obtener más información sobre el error Initialize. SSH a UCS-Manager e inicie sesión. En nuestro ejemplo, el servidor 4 tiene el perfil de servicio, y sólo hay un MLOM presente. Esto da el valor de 4/1. Escriba los comandos en la CLI de UCS Manager como se muestra en esta imagen:

FI-Charger-A# FI-Charger-A# FI-Charger-A# connect adapter 4/1 adapter 0/4/1 # connect No entry for terminal type "dumb"; using dumb terminal settings. adapter 0/4/1 (top):1# attach-mcp No entry for terminal type "dumb"; using dumb terminal settings. adapter  $0/4/1$  (mcp):1#

Cuando escribe ayuda, verá una lista completa de comandos que ahora son posibles. Los comandos para iSCSI cLa configuración se muestra en esta imagen:

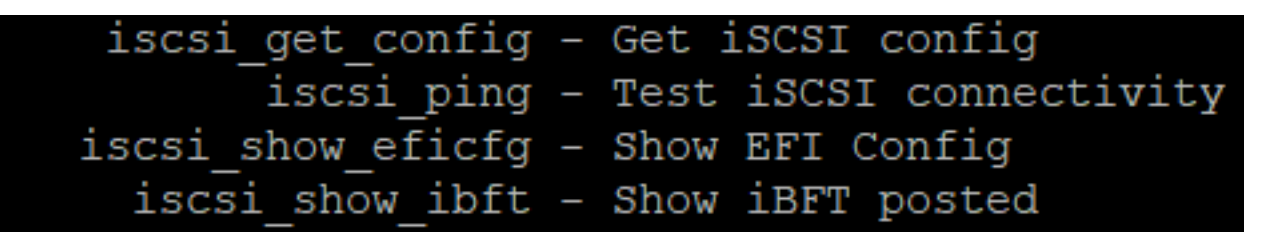

Problema 1: Estadísticas de ping: En curso

En la sesión SSH, escriba iscsi\_get\_configy verifique la salida como se muestra en esta imagen:

```
mic iSCSI Configuration:
vnic id: 15
             host id: 0
          link state: Up
       Initiator Cfg:
     initiator state: ISCSI INITIATOR READY
initiator_error_code: ISCSI_BOOT_NIC_NO_ERROR
                vlan: 0
         dhcp status: false
                 IQN: ign.2021-05.ucs.local:UCSServer:10
             IP Addr: 10.3.112.101
         Subnet Mask: 255.255.255.0
             Gateway: 10.3.112.254
          Target Cfg:
          Target Idx: 0
               State: ISCSI_TARGET_LOGIN
          Prev State: ISCSI_TARGET_DISABLED
        Target Error: ISCSI TARGET NO ERROR
                 IQN: ign.1987-02.com.cisco.iscsi:UCS1SanBoot
             IP Addr: 10.3.12.13
                Port: 3260
            Boot Lun: 1
          Ping Stats: In Progress
adapter 0/1/1 (mcp):37#
```
Estadísticas de ping es En curso.Esto significa que iEl iniciador no puede hacer ping a la dirección IP del clúster iSCSI de HyperFlex. Verificar la ruta de red desde iIniciador al destino iSCSI de HyperFlex. En nuestro ejemplo, IP iSCSI del iniciador aLa dirección está fuera de la subred iSCSI configurada en el clúster de HyperFlex. La dirección IP del iniciador se debe agregar a la lista de permitidos iSCSI de HyperFlex.SSH a la dirección IP del clúster de HyperFlex e ingrese el comando:

hxcli iscsi allowlist add -p Para verificar si la dirección IP del iniciador está en el alista, use el comando:

hxcli iscsi allowlist show

Problema 2: Error de destino: "ISCSI\_TARGET\_LOGIN\_ERROR" En la sesión SSH, escriba iscsi\_get\_configy verifique la salida como se muestra en esta imagen: adapter 0/1/1 (mcp):5# iscsi get config

vnic iSCSI Configuration: vnic id: 15 host id: 0 link state: Up Initiator Cfg: initiator state: ISCSI INITIATOR READY initiator error code: ISCSI BOOT NIC NO ERROR vlan: 0 dhcp status: false IQN: iqn.2021-05.ucs.local:UCSServer:10 IP Addr: 10.3.112.101 Subnet Mask: 255.255.255.0 Gateway: 10.3.112.254 Target Cfg: Target Idx: 0 State: INVALID Prev State: ISCSI TARGET GET SESSION INFO Target Error: ISCSI TARGET LOGIN ERROR IQN: HX IP Addr: 10.3.112.13 Port: 3260 Boot Lun: 0 Ping Stats: Success (20.260ms) adapter 0/1/1 (mcp):6# adapter 0/1/1 (mcp):6# adapter  $0/1/1$  (mcp):6#

El Error de Destino es ISCSI\_TARGET\_LOGIN\_ERROR. Si se utiliza la autenticación, verifique el nombre y los secretos. Asegúrese de que la IQN del iniciador se encuentra en el grupo de iniciadores de HyperFlex y está vinculada a un destino.

Problema 3: Error de destino: "ISCSI\_TARGT\_GET\_HBT\_ERROR"

En la sesión SSH, escriba iscsiget configy verifique la salida como se muestra en esta imagen:

```
vnic id: 15
             host id: 0
          link state: Up
       Initiator Cfg:
     initiator state: ISCSI INITIATOR READY
initiator error code: ISCSI BOOT NIC NO ERROR
                vlan: 0
         dhcp status: false
                 IQN: ign.2021-05.ucs.local:UCSServer:10
             IP Addr: 10.3.112.101
         Subnet Mask: 255.255.255.0
             Gateway: 10.3.112.254
          Target Cfg:
          Target Idx: 0
               State: INVALID
          Prev State: ISCSI TARGET GET LUN INFO
        Target Error: ISCSI TARGET GET HBT ERROR
                 ION: ign.1987-02.com.cisco.iscsi:UCS1SanBoot
             IP Addr: 10.3.112.13
                Port: 3260
            Boot Lun: 0
          Ping Stats: Success (20.496ms)
adapter 0/1/1 (mcp):29#
```
El Error de Destino es ISCSI\_TARGET\_GET\_HBT\_ERROR. En la configuración del LUN BOOT, se utilizó un ID de LUN incorrecto. En este caso, el LUN de BOOT se configuró en 0, y debe haber sido asignado a 1.

Configuración de inicio de SAN en funcionamiento:

El arranque SAN desde HyperFlex iSCSI debe funcionar cuando iSCSI cLa configuración es correcta y tiene el resultado como se muestra en esta imagen:

adapter 0/1/1 (mcp):50# iscsi get config

vnic iSCSI Configuration:

```
vnic id: 15
             host id: 0
          link state: Up
       Initiator Cfg:
     initiator state: ISCSI INITIATOR READY
initiator error code: ISCSI BOOT NIC NO ERROR
                vlan: 0
         dhcp status: false
                 IQN: ign.2021-05.ucs.local:UCSServer:10
             IP Addr: 10.3.112.101
         Subnet Mask: 255.255.255.0
             Gateway: 10.3.112.254
          Target Cfg:
          Target Idx: 0
               State: ISCSI TARGET READY
          Prev State: ISCSI TARGET DISABLED
        Target Error: ISCSI TARGET NO ERROR
                 IQN: ign.1987-02.com.cisco.iscsi:UCS1SanBoot
             IP Addr: 10.3.112.13
                Port: 3260
            Boot Lun: 1
          Ping Stats: Success (20.598ms)
        Session Info:
          session id: 0
         host number: 0
          bus number: 0
           target id: 0
adapter 0/1/1 (mcp):51# adapter 0/1/1 (mcp):51#
adapter 0/1/1 (mcp):51#
```
#### Configurar IMM

Requisitos previos:

• Interconnects de fabric se reclaman en Intersight

• Intersight El perfil del servidor ya se ha creado y se ha conectado a un servidor Diagrama de la red:

La topología de red física de la configuración se muestra en esta imagen:

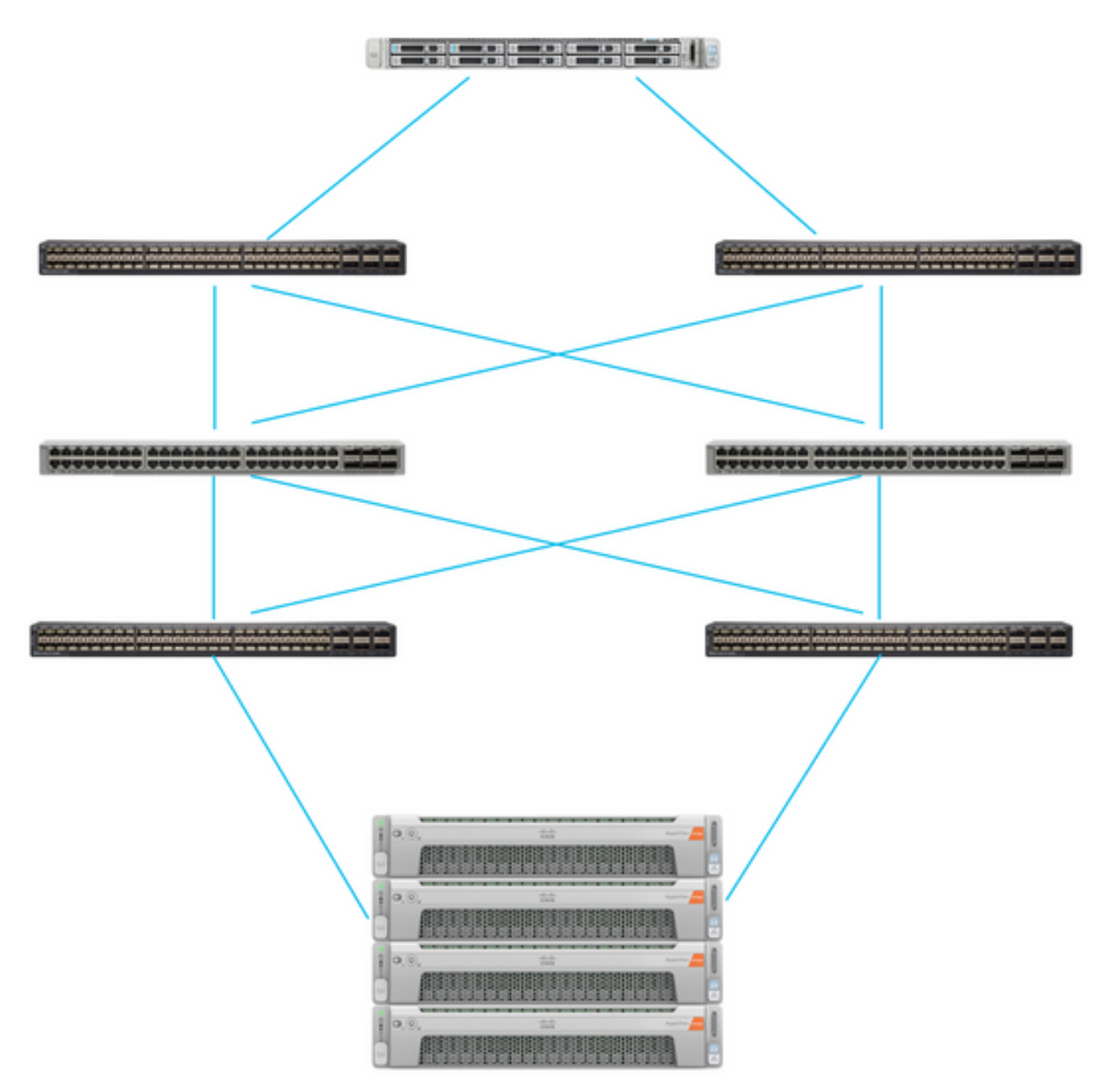

El servidor UCS se encuentra en IMM y se controla a través de Intersight. Los dos switches Nexus tienen una conexión VPC a la pares diferentes de Fabric Interconnect. Cada nodo HyperFlex conecta el adaptador de red a Fabric Interconnect A y B. Una red de VLAN iSCSI de Capa 2 se configura sin retrasos de dispositivos de Capa 3 para el arranque de SAN.

Flujo de trabajo:

Los pasos que se deben seguir para configurar el arranque SAN desde el LUN iSCSI HyperFlex son como se muestra en esta imagen:

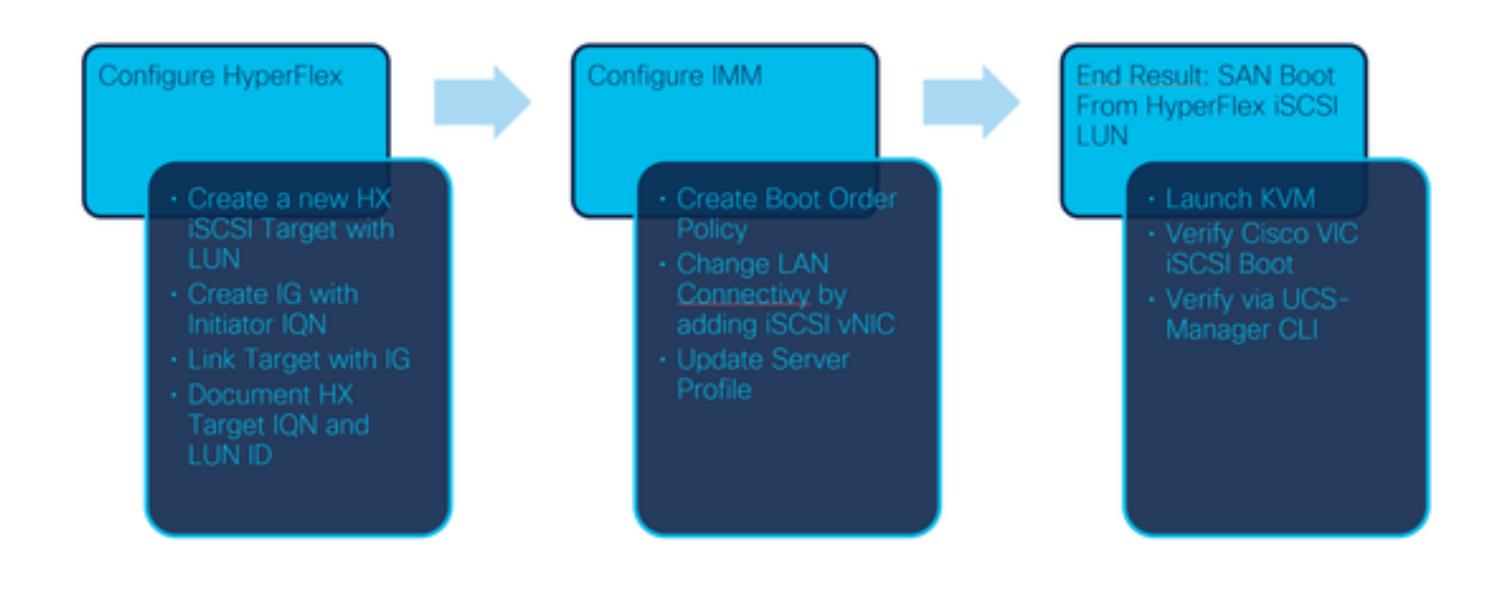

Paso 1. Para iniciar sesión en Intersight, utilice https://intersight.com como se muestra en esta imagen:

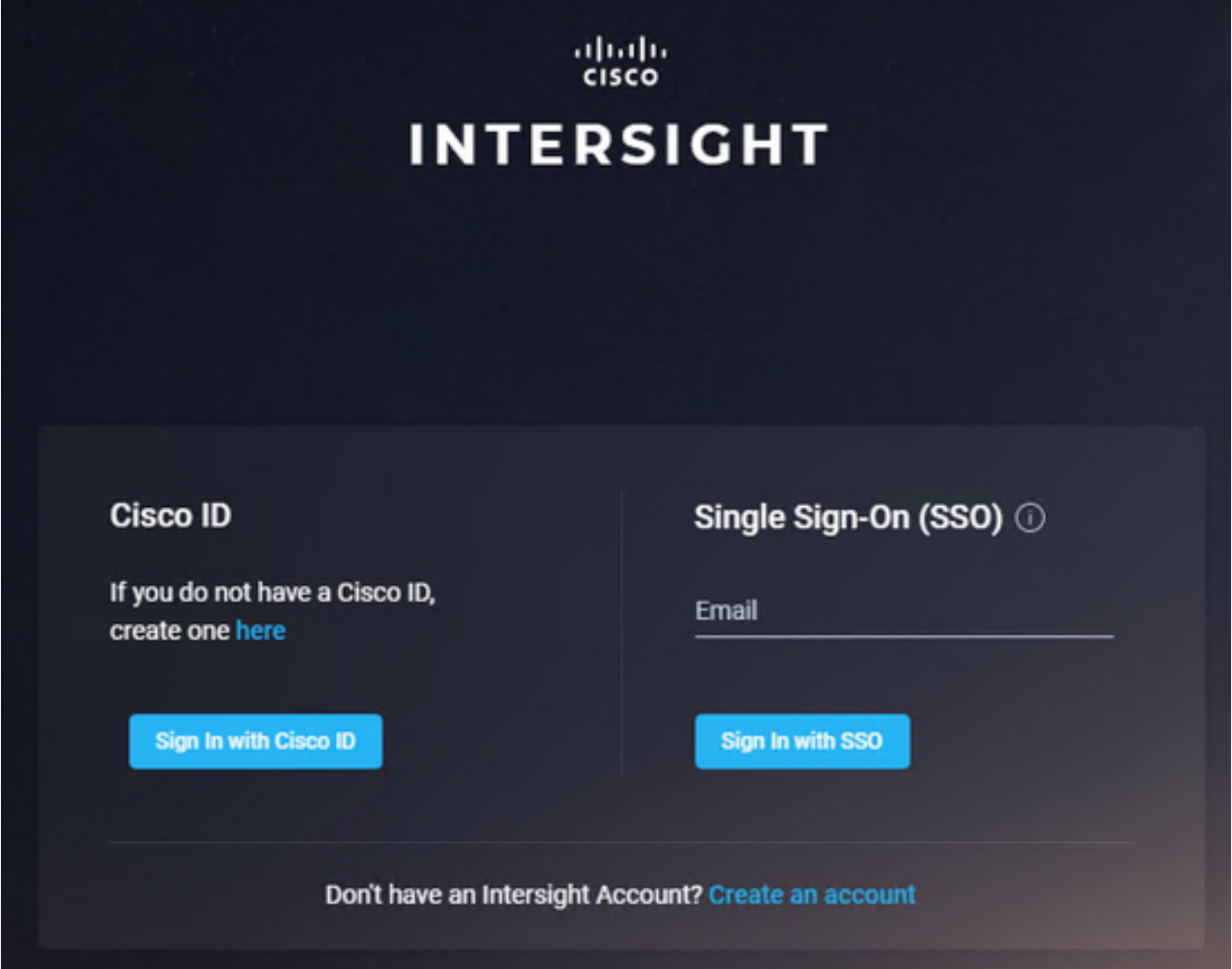

Paso 2. Cree una nueva política de orden de arranque. Se crea una nueva política de orden de arranque para este servidor.Elija Configure > Policies como se muestra en esta imagen:

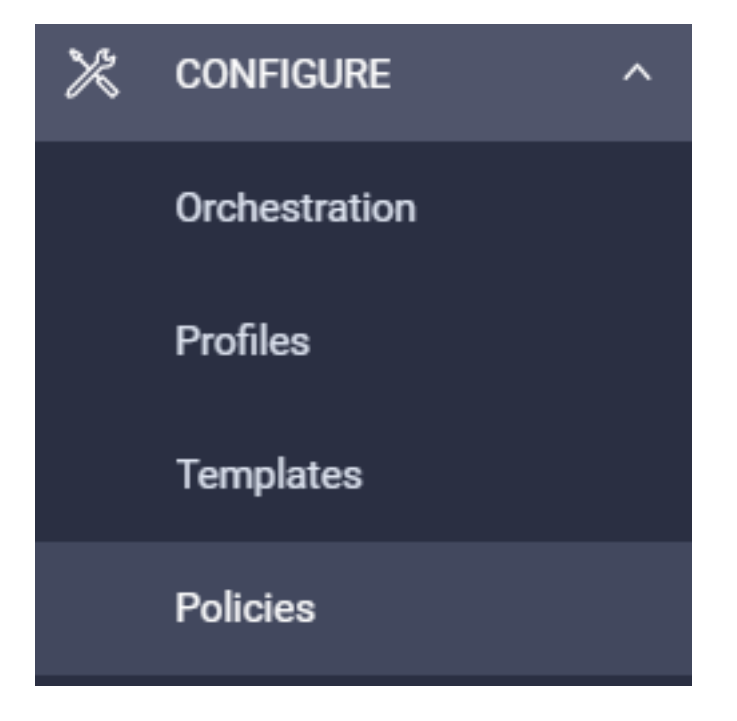

Paso 2.1. Haga clic en Crear política en la esquina superior derecha, como se muestra en esta imagen:

### **Create Policy**

Paso 2.2. A la izquierda, elija UCS Server. Elija Boot Orderfrom the policies tal como se muestra en esta imagen y haga clic en Start:

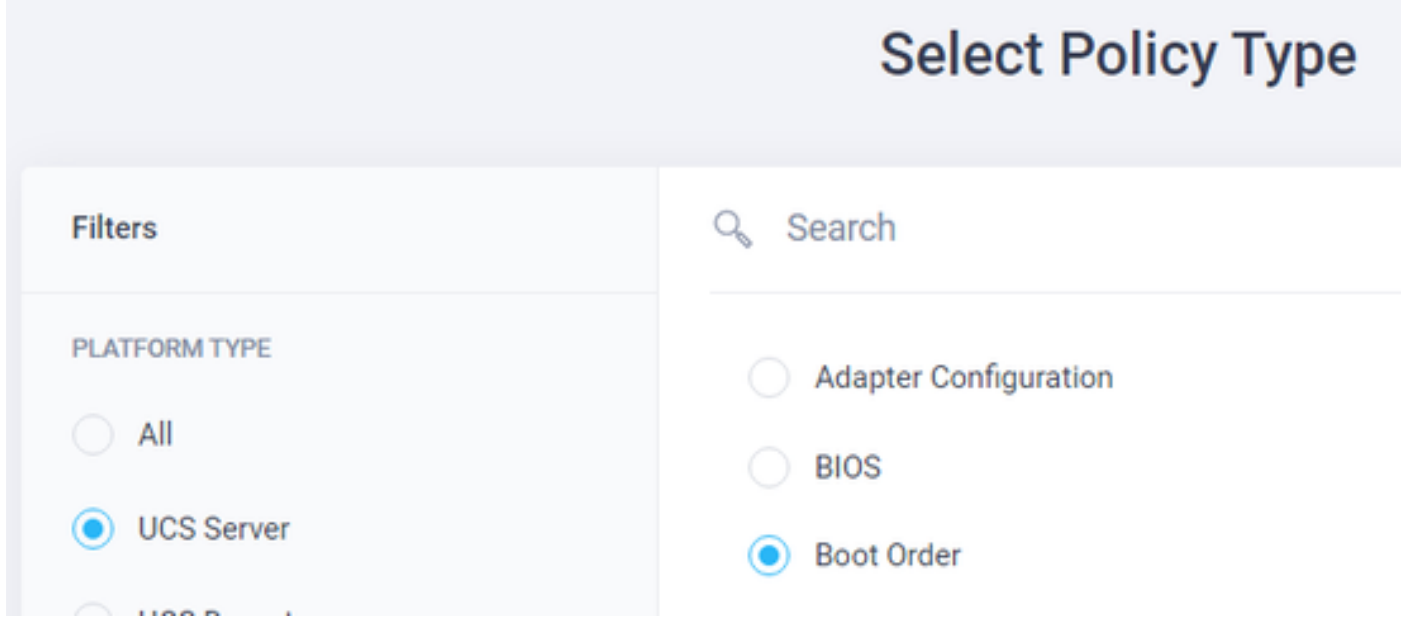

Paso 2.3. En el Paso 1., denle un Nombre único como se muestra en esta imagen y haga clic en Siguiente :

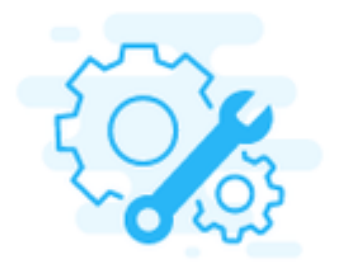

### Step 1 General

Add a name, description and tag for the policy.

Organization \*

default

Name\*

IMMBFSServer3

**Set Tags** 

Description

//  $= 1024$ 

Paso 2.4. En el paso 2., elija UCS Server (FI-Attached). Para este ejemplo, deje el Modo de Inicio Configurado en Legacy. Expanda el Add Boot Device y seleccione iSCSI Boot como se muestra en esta imagen:

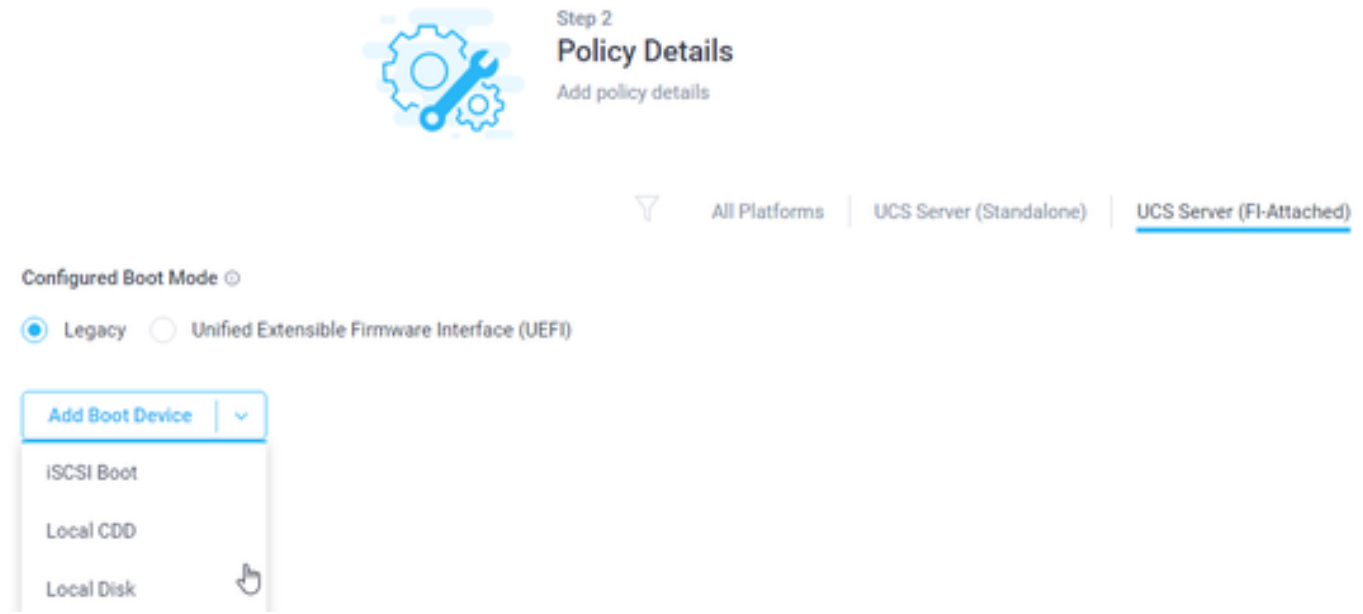

Paso 2.5. Denle un nombre de dispositivo y un nombre de interfaz como se muestra en esta imagen:

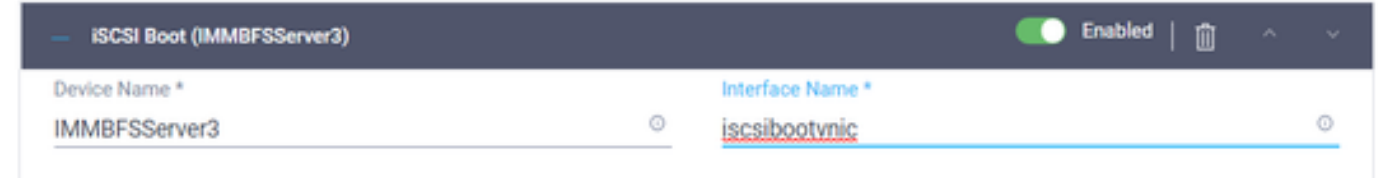

ElEl nombre de la interfaz debe ser el documentoed y se utiliza para crear un nuevo vNIC. Haga clic en Crear, una ventana emergente debe mostrarse en la pantalla como se muestra en esta imagen:

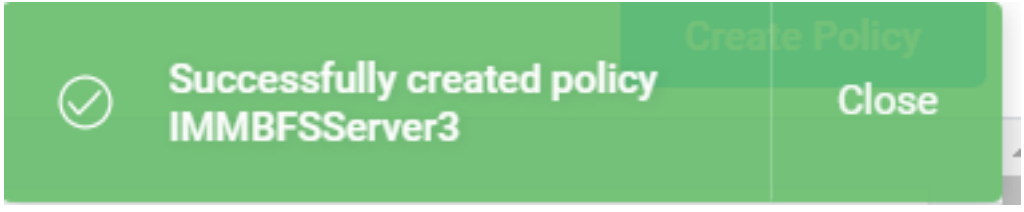

Paso 3. Cambie la conectividad LAN. Se puede crear una nueva conectividad LAN. En este ejemplo, se edita la conectividad LAN actual del perfil de servidor.Busque la política de usuario en la descripción general de Políticas como se muestra en esta imagen:

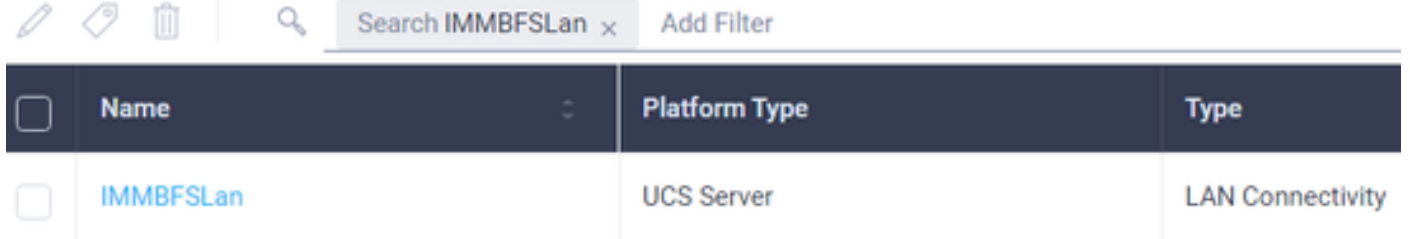

Paso 3.1. Elija Editar política como se muestra en esta imagen:

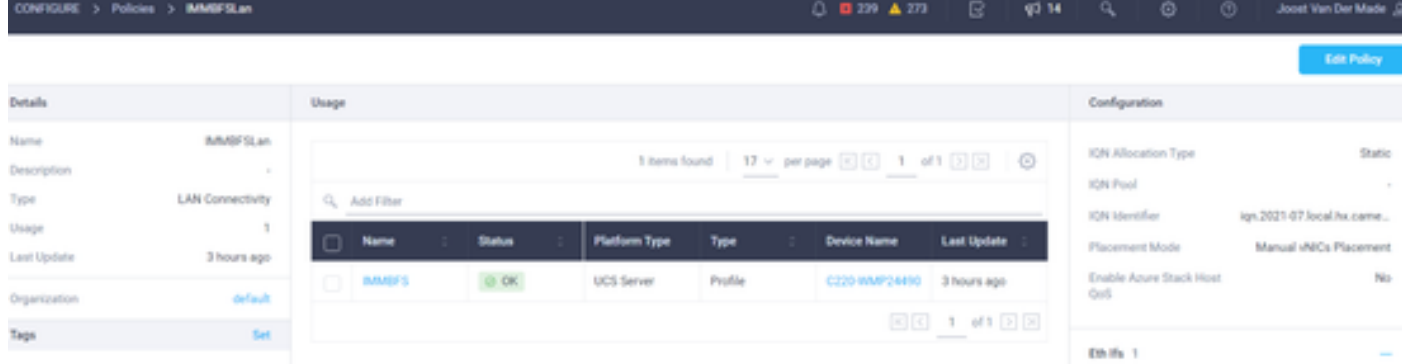

En este caso, el nombre de la política es IMMBFSLan. Ya hay un vNIC presente en esta configuración. No cambie nada en el Paso 1. como se muestra en esta imagen y haga clic en Siguiente:

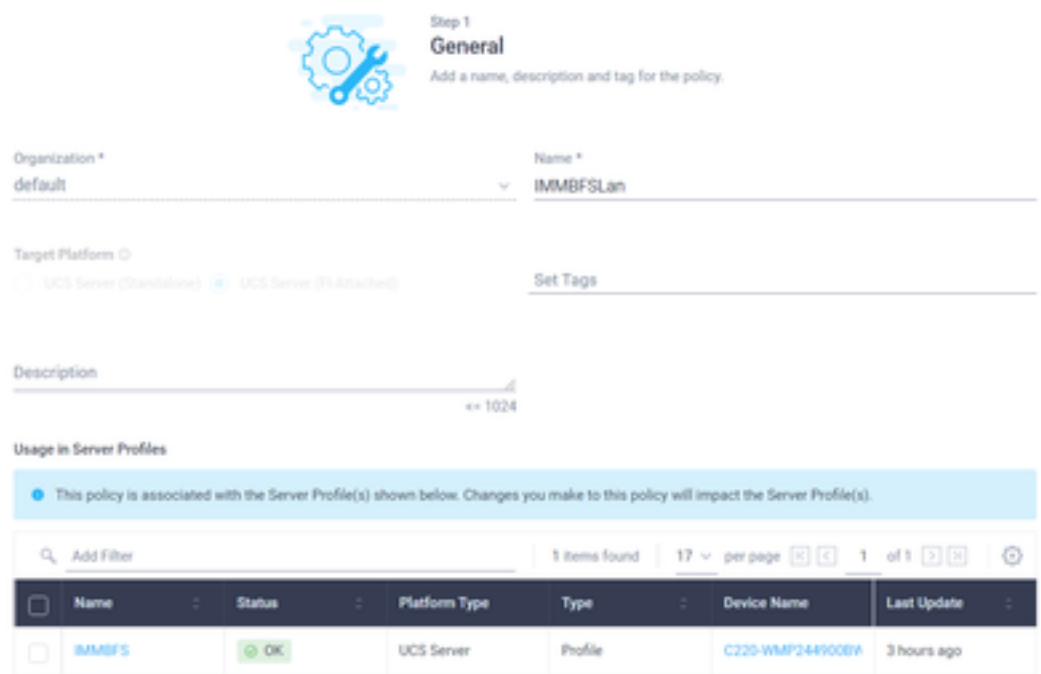

Paso 3.2. En el Paso 2., elija Agregar vNIC como se muestra en esta imagen:

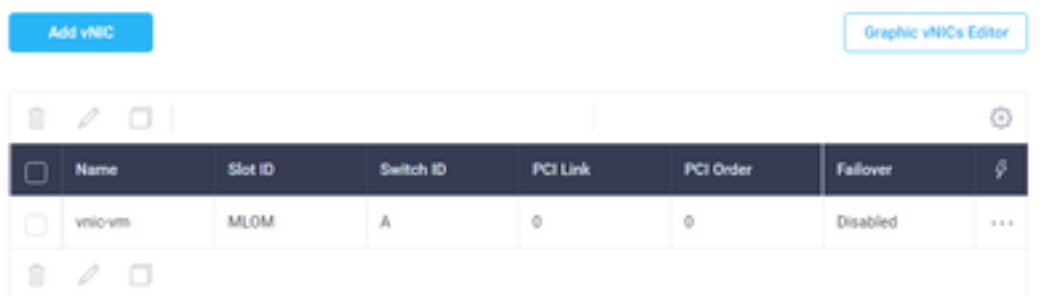

Paso 4. Cambie el perfil del servidor. Se actualizó la política de conectividad LAN y el orden de arranque se debe cambiar en este perfil de servidor. Elija CONFIGURE > Profiles en la barra izquierda para localizar el perfil del servidor UCS, como se muestra en esta imagen:

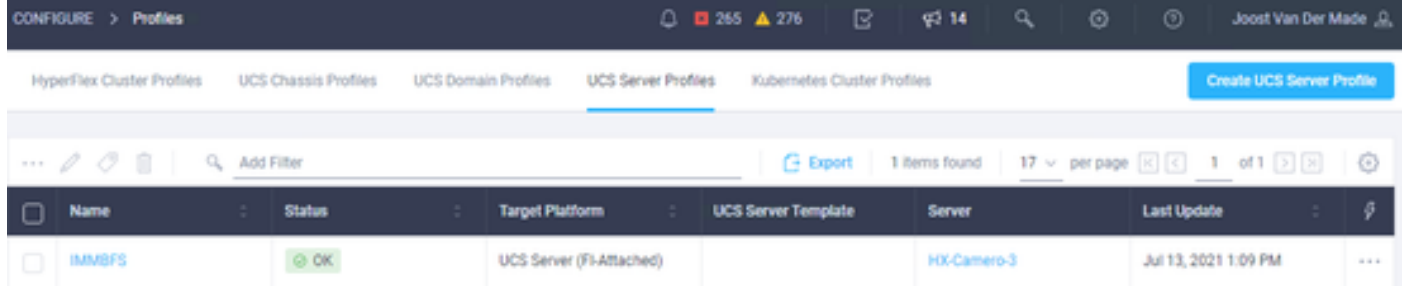

El perfil UCS se puede seleccionar directamente desde el servidor UCS, como se muestra en esta imagen:

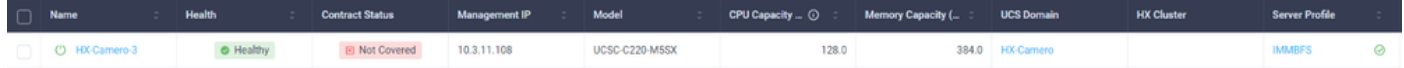

El nombre se debe utilizar en la política Orden de arranque. El servidor sólo tiene un adaptador de red, el MLOM. Esto debe configurarse en Slot ID.Deje el link PCI en 0. El ID de switch para este ejemplo es A, y el Orden PCI es el número del último vNIC que es 1. Política de control de red Ethernet, QoS Ethernet, y Adaptador Ethernet puede tener valores predeterminados. La mejor práctica para iSCSI es tener una MTU de 9000, que se puede configurar en la política Ethernet QoS.

Paso 4.1. Elegir Política de grupo de red Ethernet > Seleccionar políticacomo se muestra en esta imagen: